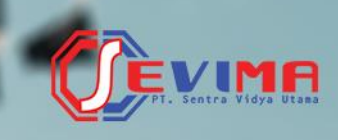

# Solusi Terintegrasi untuk<br>**Institusi Pendidikan**

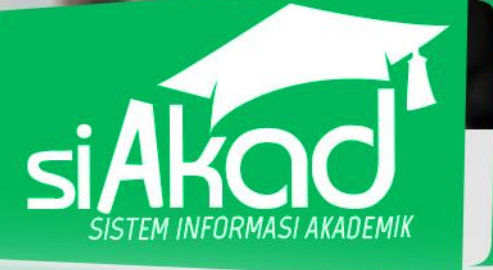

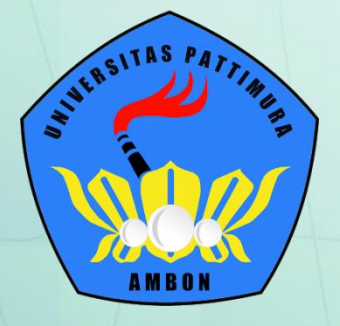

Diecooo..

**OVECOOD**.

# **Buku Panduan**

Universitas Pattimura Ambon Sistem Informasi Manajemen Akademik

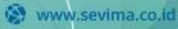

support@sevima.com

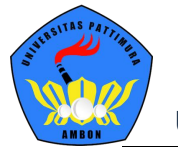

Copyright © 2018 PT Sentra Vidya Utama, All Rights Reserved.

Informasi yang terdapat pada dokumen ini adalah rahasia dan diatur oleh legalitas antara PT Sentra Vidya Utama dan tidak diperkenankan secara keseluruhan atau sebagian diberikan atau disalin kepada pihak lain tanpa kesepakatan atau izin tertulis.

Dicetak dan diterbitkan oleh PT Sentra Vidya Utama untuk penggunaan kalangan terbatas.

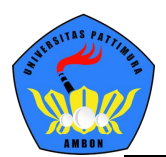

# <span id="page-2-0"></span>**DAFTAR ISI**

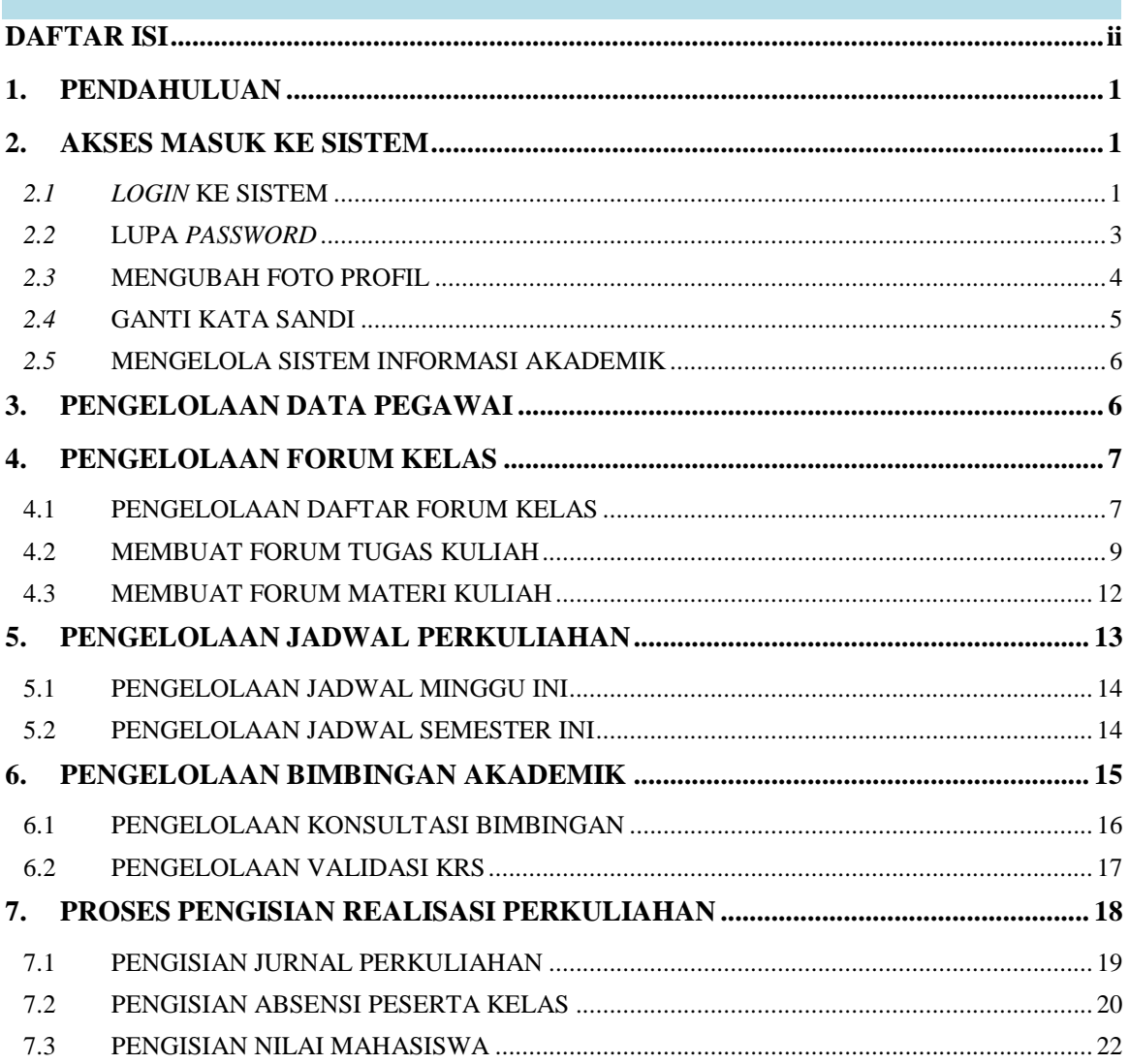

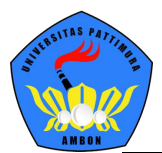

# <span id="page-3-0"></span>**1. PENDAHULUAN**

**Sistem Informasi Manajemen (SIM) Akademik** secara khusus dirancang untuk memenuhi kebutuhan perguruan tinggi yang menginginkan layanan pendidikan yang terkomputerisasi untuk meningkatkan kinerja, kualitas layanan, daya saing serta kualitas SDM yang dihasilkan.

**SIM Akademik** dibuat menggunakan sistem bertingkat sesuai dengan tugas dan tanggung jawab masing – masing bagian dalam perguruan tinggi. Ada beberapa *user* yang dapat mengakses SIM Akademik, pada bagian ini dijelaskan hak akses untuk *role* dosen.

# <span id="page-3-1"></span>**2. AKSES MASUK KE SISTEM**

Bagian ini menjelaskan pedoman bagaimana mengakses sistem dan semua menu - menunya sesuai dengan *role* yang sudah ditentukan yang ada pada SIM Akademik.

<span id="page-3-2"></span>*2.1 LOGIN* **KE SISTEM**

Proses *login* digunakan pengguna untuk masuk ke sistem sehingga dapat mengakses menu akademik, dengan cara memasukkan **Akun Pengguna** dan **Kata Sandi**  bersangkutan.

#### **Langkah-langkah:**

- 1. *Website* SIM Akademik dapat diakses melalui alamat siakad Universitas Pattimura Ambon
- 2. Untuk melakukan *login*, masukkan **Akun Pengguna** dan **Kata Sandi**.

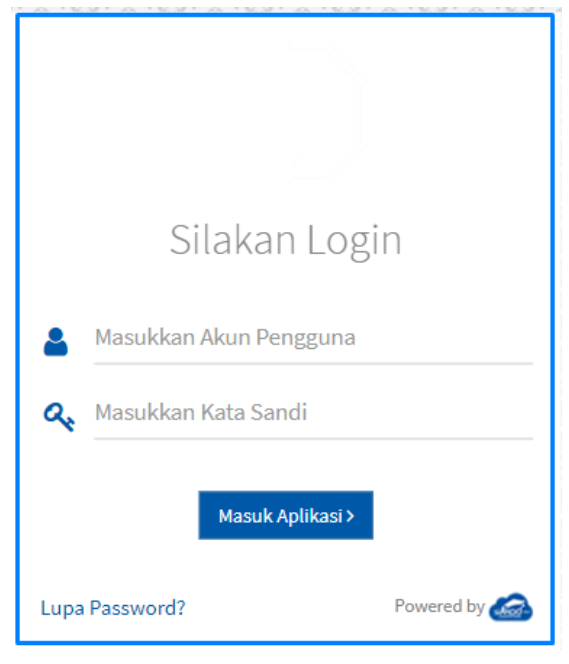

*Gambar 2-1 Halaman Login*

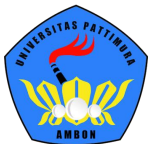

3. Setelah Akun Pengguna dan Kata Sandi dimasukkan, selanjutnya klik tombol **Masuk Aplikasi**. Jika proses *login* berhasil, sistem akan mengarahkan ke halaman utama *website*, seperti berikut:

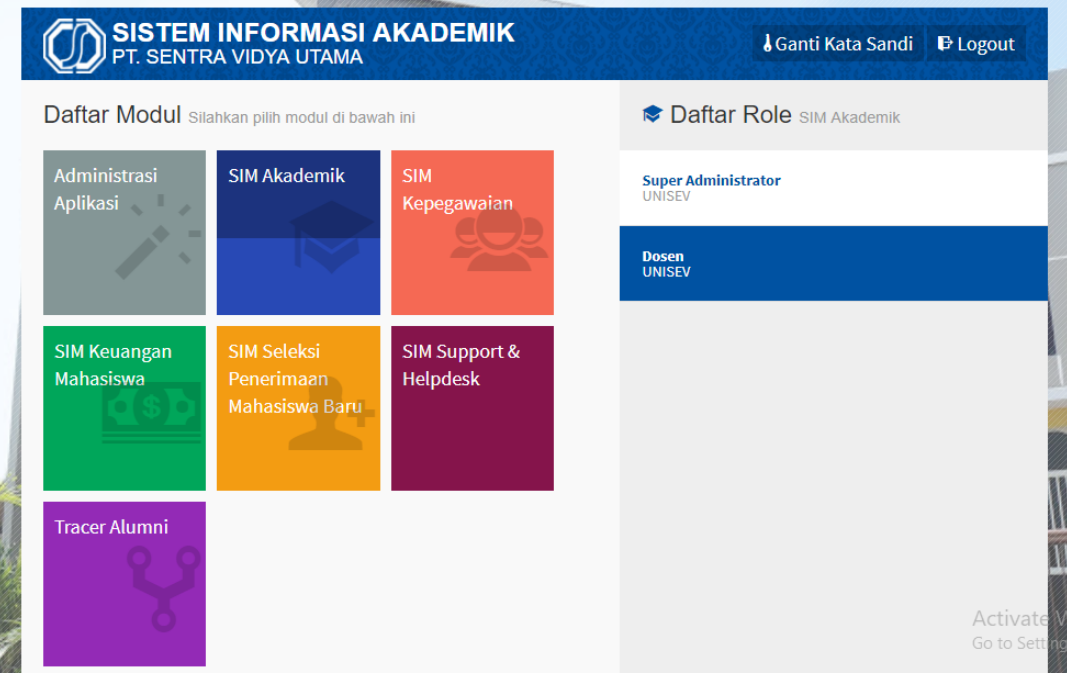

*Gambar 2-2 Halaman Daftar Modul*

- 4. Pilih Modul **SIM Akademik**, daftar modul tersebut disesuaikan dengan kebutuhan universitas. Maka memungkinkan untuk daftar modul milik universitas berbeda dengan daftar modul diatas.
- 5. Pilih salah satu *role*, yaitu **Administrator – Univ sevima**, kemudian akan tampil *dashboard* yang berfungsi untuk melihat ringkasan dari semua menu:

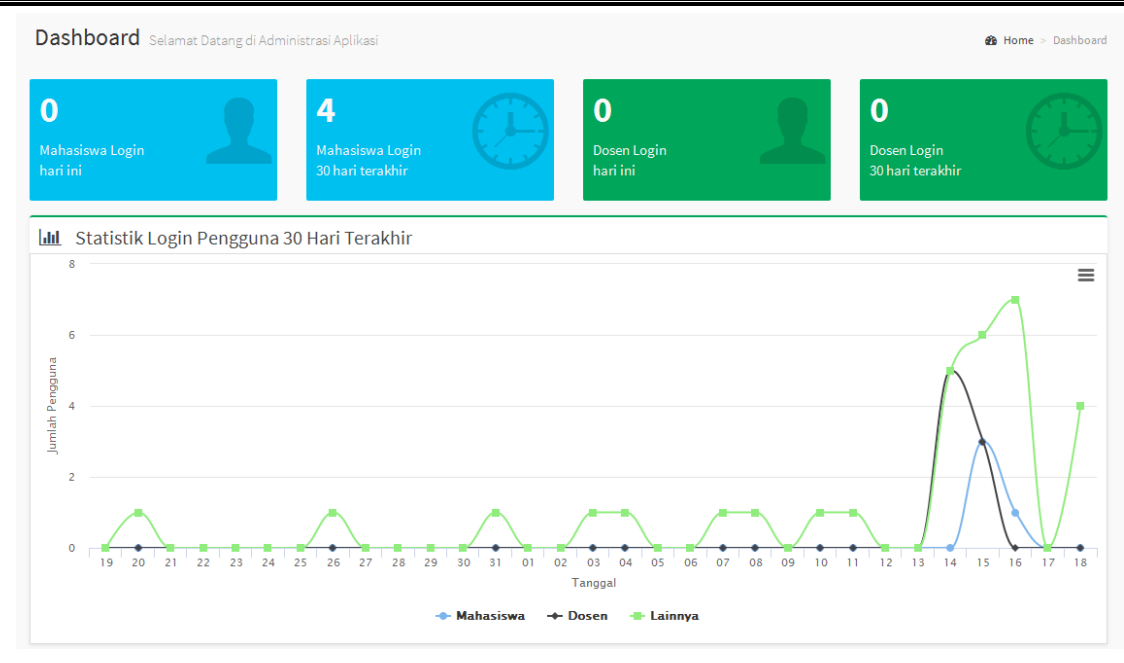

*Gambar 2-3 Halaman Dashboard*

#### <span id="page-5-0"></span>*2.2* **LUPA** *PASSWORD*

Jika lupa *password* dapat dilakukan dengan cara:

#### **Langkah-langkah:**

1. Klik **Lupa Password** pada halaman awal/*login*.

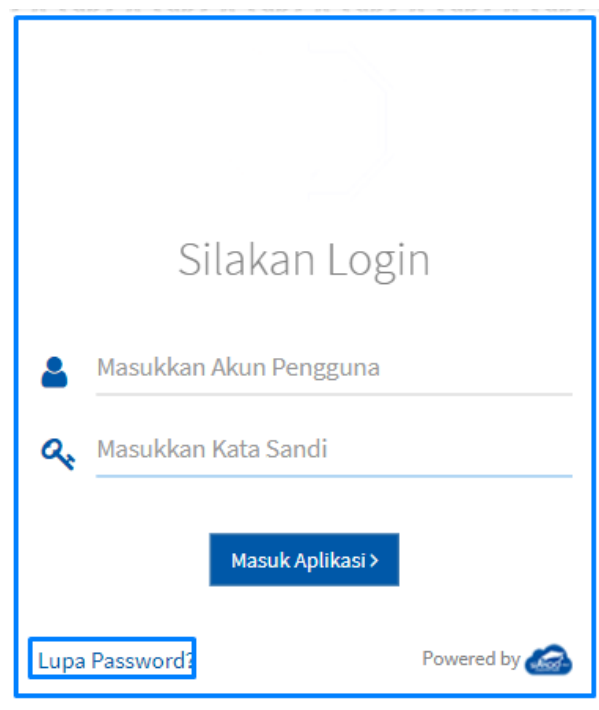

*Gambar 2-4 Tombol Lupa Password*

2. Di halaman ini pengguna akan diminta untuk memasukkan **Akun Pengguna** dan klik *Reset* **Kata Sandi***.*

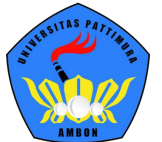

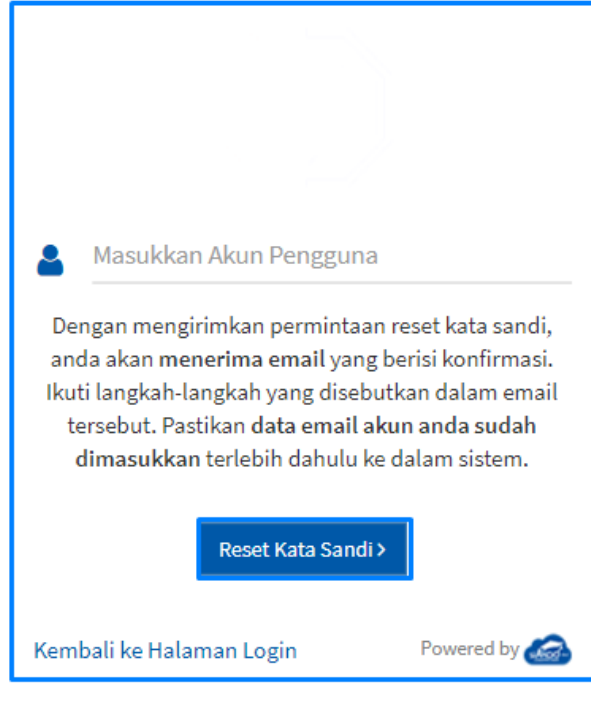

*Gambar 2-5 Halaman Reset Password*

- 3. Kata sandi untuk *Reset* **Kata Sandi** akan dikirimkan ke *email* pengguna.
- 4. Jika sudah menerima *email*, maka klik link permintaan *reset* sehingga *password* dapat di*reset*.

**\*diharapkan mengisikan email pada sistem agar ketika melakukan reset kata sandi dapat mengirimkan konfirmasi melalui email karena pada menu lupa password hanya memasukkan nama Akun Pengguna.**

<span id="page-6-0"></span>*2.3* **MENGUBAH FOTO PROFIL**

Untuk mengubah foto profil dapat dilakukan dengan cara:

#### **Langkah-langkah:**

1. Klik menu **A** Administrator  $\overline{y}$  vang terdapat pada pojok kanan atas kemudian pilih tombol menu **Edit Foto Profil,** seperti contoh berikut:

BUKU PETUNJUK SISTEM INFORMASI MANAJEMEN AKADEMIK ROLE DOSEN

#### UNIVERSITAS PATTIMURA AMBON

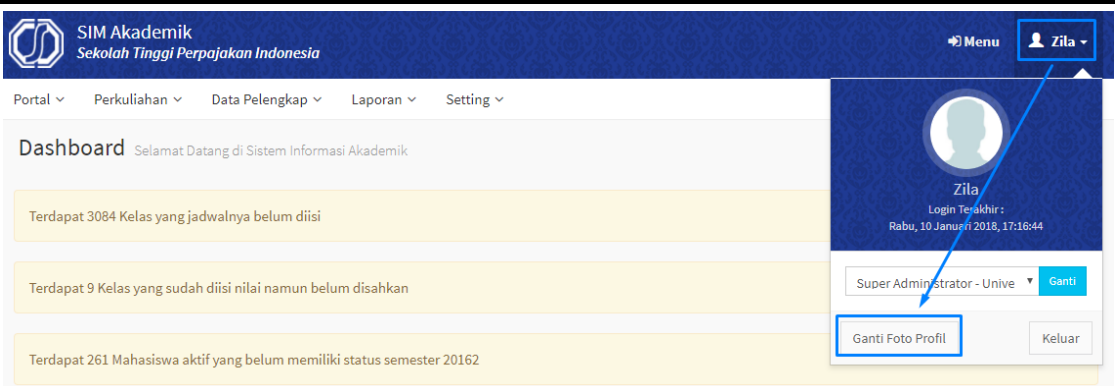

*Gambar 2-6 Tombol Ganti Foto Profil*

2. Pilih gambar foto yang akan digunakan, kemudian pilih *Open***.**

#### <span id="page-7-0"></span>*2.4* **GANTI KATA SANDI**

Setelah administrator mendapatkan *default* Akun Pengguna dan Kata Sandi, administrator diharapkan segera mengubah password untuk keamanan akses sistem. berikut langkah untuk mengakses sistem.

#### **Langkah-langkah:**

1. Setelah login ke sistem pada menu awal pemilihan modul dan *role* pada sisi kanan atas akan ada tombol **Ganti Kata Sandi**.

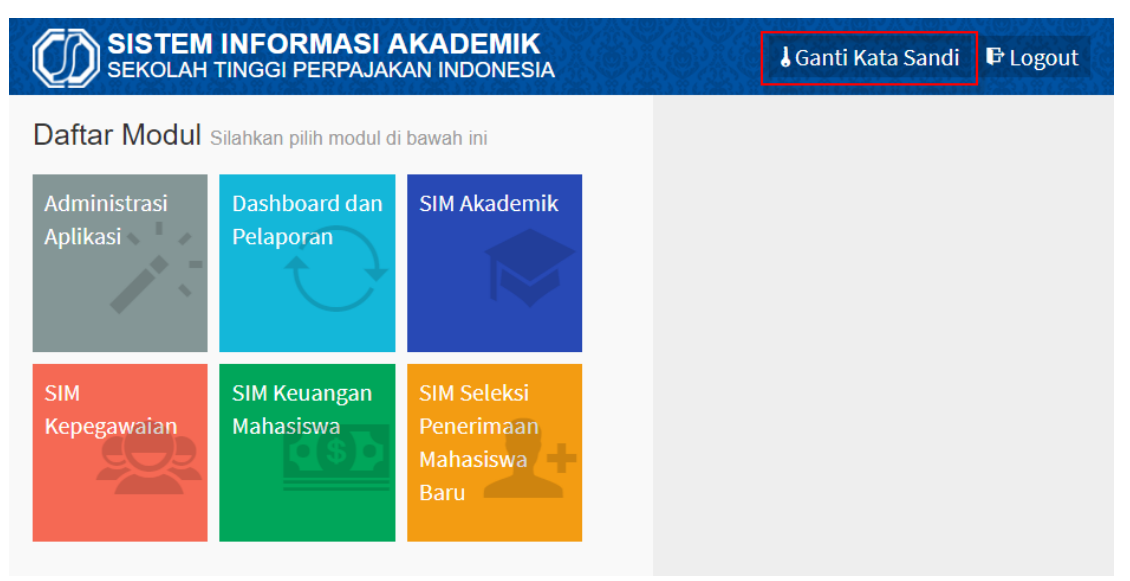

*Gambar 2-7 Halaman Tombol Ganti Kata Sandi*

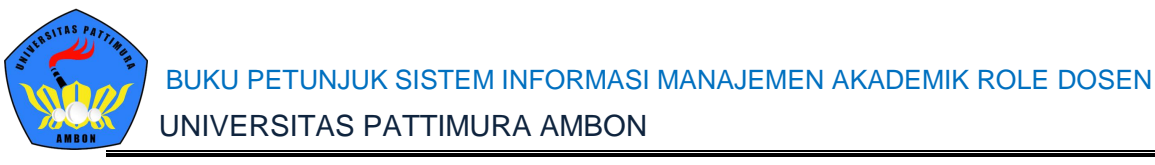

2. Masukkan inputan yang dibutuhkan seperti, Kata Sandi Lama, Kata Sandi Baru dan Konfirnasi Kata Sandi Baru.

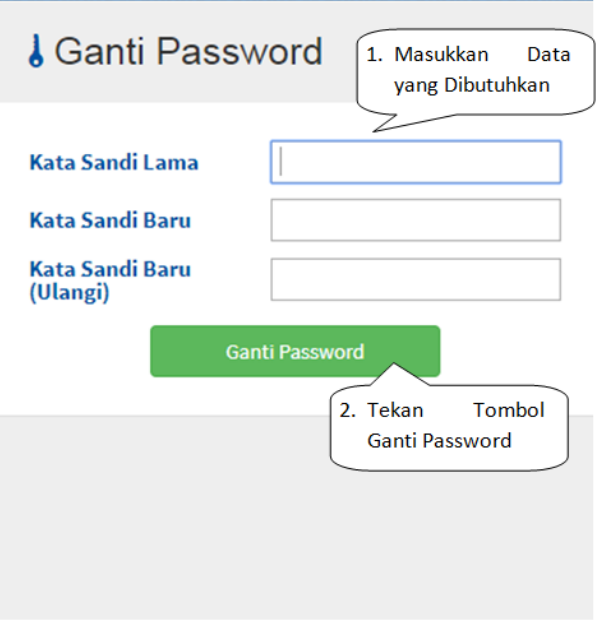

*Gambar 2-8 Halaman Ganti Password*

3. Setelah sukses mengubah kata sandi dapat mencoba *logout* dan *login* kembali menggunakan kata sandi yang baru.

#### <span id="page-8-0"></span>*2.5* **MENGELOLA SISTEM INFORMASI AKADEMIK**

Pada buku petunjuk ini, pengguna yang bertindak sebagai dosen mempunyai hak akses untuk melihat beberapa menu diantaranya, Dashboard, berita, jadwal minggu ini, jadwal semester ini, dan dosen juga bisa mengelola menu Data pegawai, forum, konsultasi, Kelas kuliah, proposal skripsi dan data skripsi. Berikut akan dijelaskan pada setiap menunya.

## <span id="page-8-1"></span>**3. PENGELOLAAN DATA PEGAWAI**

Pengelolaan data pegawai ini digunakan dosen untuk pengisian detail data diri. Diharapkan setelah dosen dapat masuk ke sistem untuk mengisikan detail data diri dan memasukkan foto profil. Berikut langkah untuk mengakses menu Data Pegawai :

#### **Langkah-langkah:**

1. Pilih **Menu Portal > Data Pegawai**.

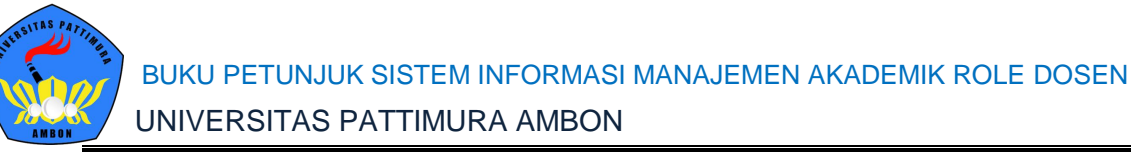

| Data Pegawai Detail Pegawai              |                       |                                                           |                           | A Home > Portal > Data Pegawai                              |
|------------------------------------------|-----------------------|-----------------------------------------------------------|---------------------------|-------------------------------------------------------------|
|                                          |                       |                                                           |                           | <b>C</b> Batal<br><b>E</b> Simpan                           |
| Edit                                     | $NIP*$                | 0007077608                                                | <b>Jenis Kelamin</b>      | Perempuan<br>$\boldsymbol{\mathrm{v}}$                      |
|                                          | <b>NIDN</b>           | 0007077608                                                | <b>Tempat Lahir</b>       | SOLO                                                        |
|                                          | Nama Pegawai*         | <b>MELLY MELLYANAWATY</b>                                 | <b>Tanggal Lahir</b>      | 雦<br>07-07-1976                                             |
| Data Pegawai                             | <b>Gelar Depan</b>    |                                                           | Agama                     | -- Pilih Agama --<br>$\boldsymbol{\mathrm{v}}$              |
| Jadwal Minggu Ini<br>Jadwal Semester Ini | <b>Gelar Belakang</b> |                                                           |                           |                                                             |
|                                          | Kepegawaian<br>Kontak | Lain-lain                                                 |                           |                                                             |
|                                          | Home Base*            | $\overline{\mathbf v}$<br><b>Teknik Lingkungan</b>        | <b>Jabatan Fungsional</b> | -- Pilih Jabatan Fungsional --<br>$\boldsymbol{\mathrm{v}}$ |
|                                          | Jenis Pegawai         | $\overline{\mathbf{v}}$<br>-- Pilih Jenis Pegawai --      | <b>Jabatan Struktural</b> | -- Pilih Jabatan Struktural --<br>$\boldsymbol{\mathrm{v}}$ |
|                                          | Golongan/Pangkat      | -- Pilih Golongan/Pangkat --<br>$\boldsymbol{\mathrm{v}}$ |                           |                                                             |

*Gambar 3-1 Halaman Menu Data Pegawai*

2. Isikan seluruh informasi pada kolom yang kosong diutamakan yang memiliki bintang merah. Dan tekan tombol **Simpan**.

# <span id="page-9-0"></span>**4. PENGELOLAAN FORUM KELAS**

Pengelolaan forum kelas digunakan untuk membuat informasi yang akan di bagikan antara dosen dan mahasiswa. Forum kelas terbagi menjadi tiga jenis yakni Forum Informasi, Forum Tugas dan Forum Materi. Dan ketiga forum memiliki fungsi yang berbeda-beda. Penjelasan untuk masing-masing forum akan dijelaskan pada subbab berikutnya.

#### <span id="page-9-1"></span>**4.1 PENGELOLAAN DAFTAR FORUM KELAS**

Daftar forum kelas akan menampilkan seluruh forum dari ketiga jenis forum tersebut. Namun disini dosen tidak dapat menambahkan daftar forum kelas karena forum kelas yang tampil pada daftar tersebut otomatis dibuat sesuai dengan kelas perkuliahan yang diajar oleh dosen tersebut. Berikut langkah untuk mengakses Menu Forum.

#### **Langkah-langkah:**

1. Pilih Menu **Portal > Forum**.

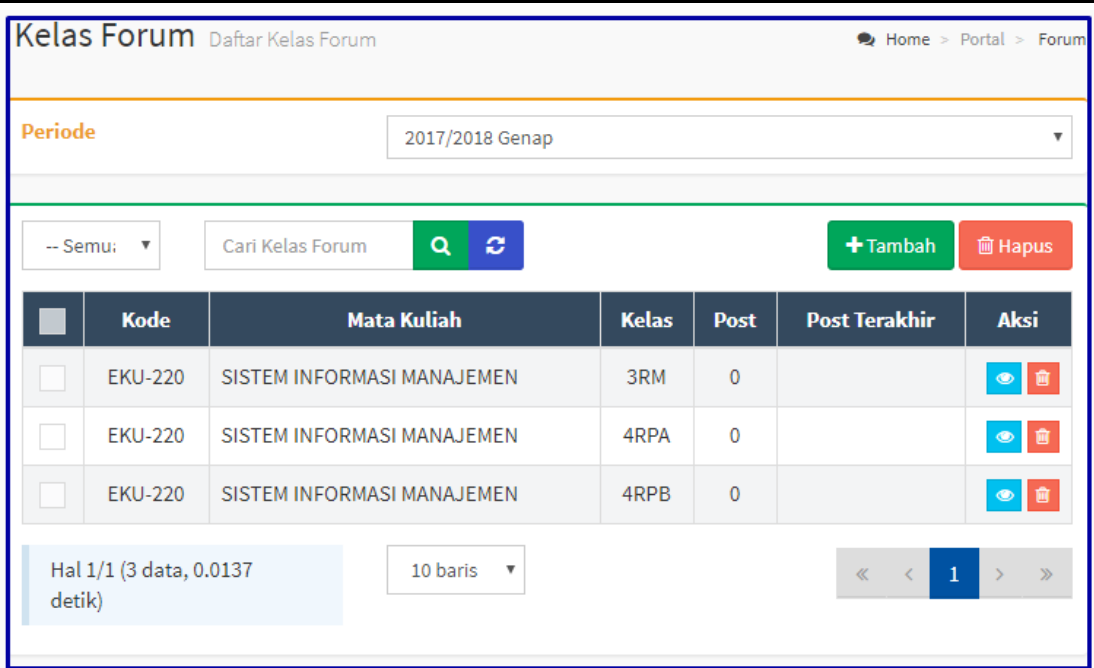

*Gambar 4-1 Halaman Manu Forum*

2. Jika menuliskan ingin menuliskan forum kelas pilih kelas kuliah yang ingin ditambahkan forumnya dengan tekan tombol **Detail** pada sisi kanan daftar kelas perkuliahan. Selanjutnya tekan tombol **Tambah Post** dan masukkan isian pada kolom tersebut dan Tekan Tombol **Simpan**.

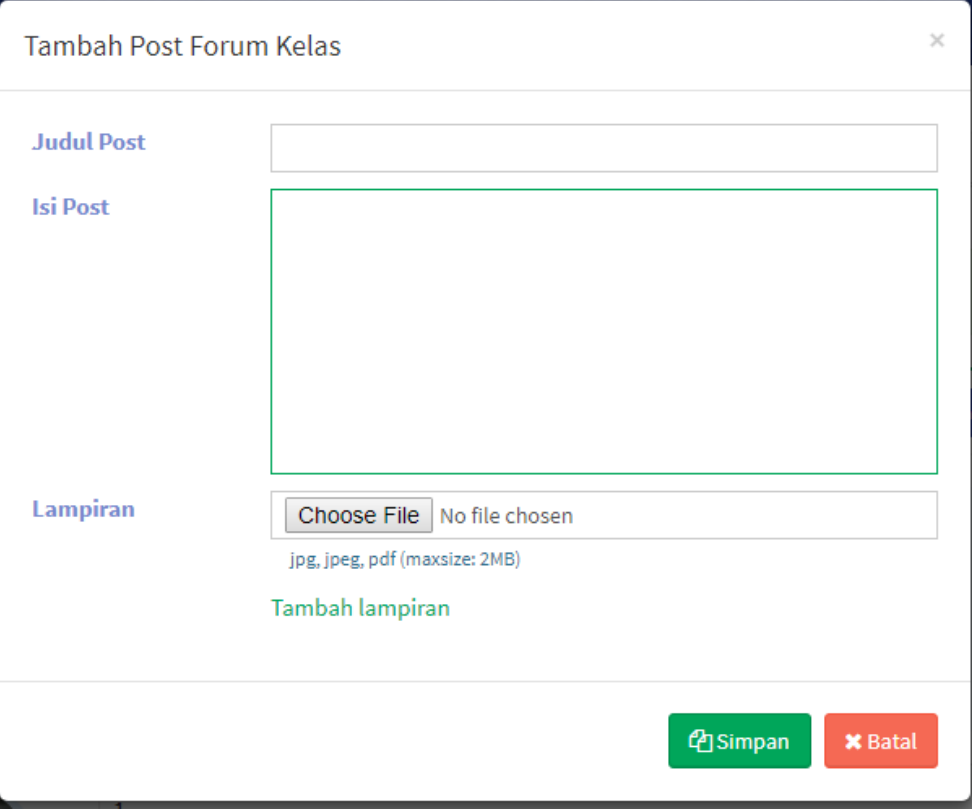

*Gambar 4-2 Penambahan Forum Informasi*

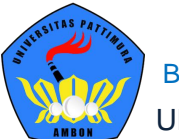

3. Selanjutnya di tampilan mahasiswa akan muncul forum tersebut dan mahasiswa ataupun dosen dapat menambahkan komentar.

| Cari Kelas                                                 | Q                                                       |                      | ≮ Kembali ke Daftar | +Tambah Post |
|------------------------------------------------------------|---------------------------------------------------------|----------------------|---------------------|--------------|
| <b>Program Studi</b>                                       | Manajemen Dakwah                                        | Periode              | 2017/2018 Genap     |              |
| <b>Mata Kuliah</b>                                         | 126KB093 - PRAKTEK PERANCANGAN<br>SISTEM KERJA ERGONOMI | Nama Kelas           | KLS3                |              |
| Kurikulum                                                  | 2017                                                    | <b>Sistem Kuliah</b> | Reguler             |              |
| <b>Kapasitas</b>                                           | 30                                                      | <b>Peserta</b>       | 1                   |              |
| <b>Administrator</b><br>3 menit lalu<br>Edit: 1 detik lalu | Perkuliahan Hari Senin diubah Menjadi Hari Selasa       |                      |                     |              |
| $\blacktriangleright$ Edit<br>Komentari                    |                                                         |                      |                     |              |

*Gambar 4-3 Tampilan Forum Informasi*

**Informasi jenis forum kelas dapat dilihat dari sisi kanan apakah Forum Informasi, Forum Tugas ataupun Forum Materi. Maka penambahan forum kelas pada menu ini jenis forumnya yakni informasi.**

#### <span id="page-11-0"></span>**4.2 MEMBUAT FORUM TUGAS KULIAH**

Forum tugas kuliah dibuat oleh dosen untuk menambahkan tugas kuliah untuk mahasiswa. Misalnya pada kelas perkuliahan Kalkulus 1 untuk pertemuan minggu depan harus menyelesaikan tugas pada Halaman 78, maka dosen perlu memasukkan forum tugas kuliah pada detail kelas kuliah. Berikut langkah untuk mengakses menu kelas kuliah.

#### **Langkah-langkah:**

- 1. Pilih **Menu Perkuliahan > Data Kelas > Kelas Perkuliahan**.
- 2. Jika ingin menambahkan forum tugas kuliah dapat menekan tombol **Detail** pada sisi kanan sebelah daftar kelas perkuliahan.

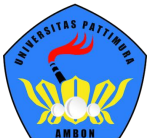

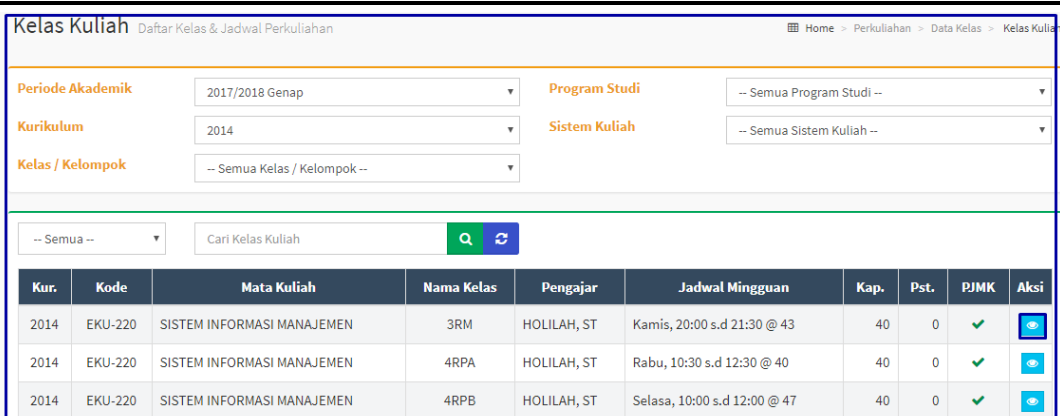

*Gambar 4-4 Tombol Detail Pada Menu Kelas Kuliah*

#### 3. Dan pilih **Tugas Kuliah** pada sisi kiri untuk menambahkan tugas kuliah.

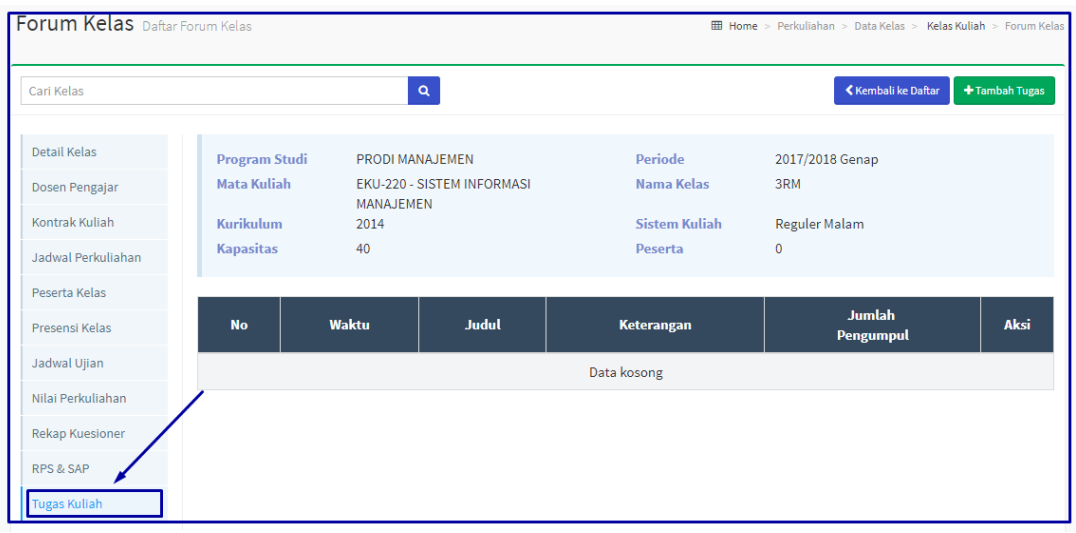

*Gambar 4-5 Tombol Tugas Kuliah Pada Menu Detail Data Kelas*

4. Tekan tombol **Tambah Post** untuk memasukkan detail tugasnya dan isikan kolom yang ada setelah dirasa cukup menuliskan detail tugas tekan tombol **Simpan**.

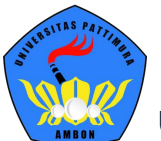

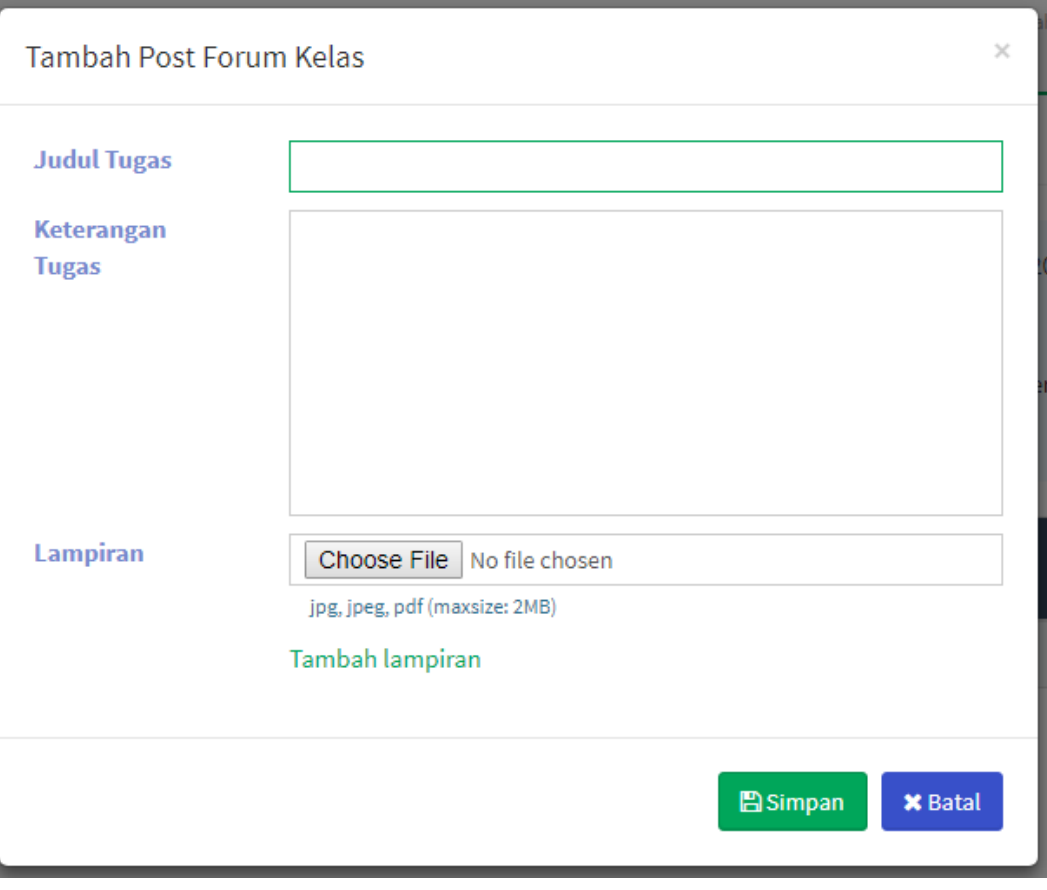

#### *Gambar 4-6 Penambahan Tambah Post pada Tugas Kuliah*

5. Selanjutnya kan muncul pada tampilan mahasiswa untuk penugasan kuliah tersebut.

| <b>Forum Kelas</b> Daftar Forum Kelas     |           |                         |                 |                       |                                |                                                  | <b>EED Home</b> > Perkuliahan > Data Kelas > Kelas Kuliah > Forum Kelas |                                   |               |
|-------------------------------------------|-----------|-------------------------|-----------------|-----------------------|--------------------------------|--------------------------------------------------|-------------------------------------------------------------------------|-----------------------------------|---------------|
| Penambahan data post forum kelas berhasil |           |                         |                 |                       |                                |                                                  |                                                                         |                                   | $\times$      |
| Cari Kelas                                |           |                         |                 | $\alpha$              |                                |                                                  |                                                                         | Kembali ke Daftar                 | +Tambah Tugas |
| Detail Kelas                              |           | <b>Program Studi</b>    | Teknik Industri |                       |                                | Periode                                          | 2016/2017 Genap                                                         |                                   |               |
| Dosen Pengajar                            |           | <b>Mata Kuliah</b>      |                 | SISTEM KERJA ERGONOMI | 126KB093 - PRAKTEK PERANCANGAN | Nama Kelas                                       | 3A                                                                      |                                   |               |
| Kontrak Kuliah                            |           | Kurikulum               | 2010            |                       |                                | <b>Sistem Kuliah</b>                             | <b>Reguler A</b>                                                        |                                   |               |
| Jadwal Perkuliahan                        |           | <b>Kapasitas</b>        | 40              |                       |                                | <b>Peserta</b>                                   | 36                                                                      |                                   |               |
| Peserta Kelas                             |           |                         |                 |                       |                                |                                                  |                                                                         |                                   |               |
| Presensi Kelas                            | <b>No</b> | <b>Waktu</b>            |                 | <b>Judul</b>          |                                | <b>Keterangan</b>                                |                                                                         | <b>Jumlah</b><br><b>Pengumpul</b> | <b>Aksi</b>   |
| Jadwal Ujian                              | 1         | Kamis, 1 Februari 2018, |                 | Tugas                 |                                | Kerjakan Tugas Halaman 90 Pada Buku Pengembangan |                                                                         | 0                                 | ∕∣≡           |
| Nilai Perkuliahan                         |           | 14:49:28                |                 | Kuliah                | Perangkat Lunak                |                                                  |                                                                         |                                   |               |
| <b>Rekap Kuesioner</b>                    |           |                         |                 |                       |                                |                                                  |                                                                         |                                   |               |
| RPS & SAP                                 |           |                         |                 |                       |                                |                                                  |                                                                         |                                   |               |
| <b>Tugas Kuliah</b>                       |           |                         |                 |                       |                                |                                                  |                                                                         |                                   |               |

*Gambar 4-7 Tampilan Forum Tugas Kuliah*

6. Untuk mengetahui siapa saja mahasiswa yang telah mengirimkan tugas dapat

memilih tombol **pada sisi kanan.** Dan dosen juga dapat mengunduh file yang telah di*upload* oleh mahasiswa tersebut.

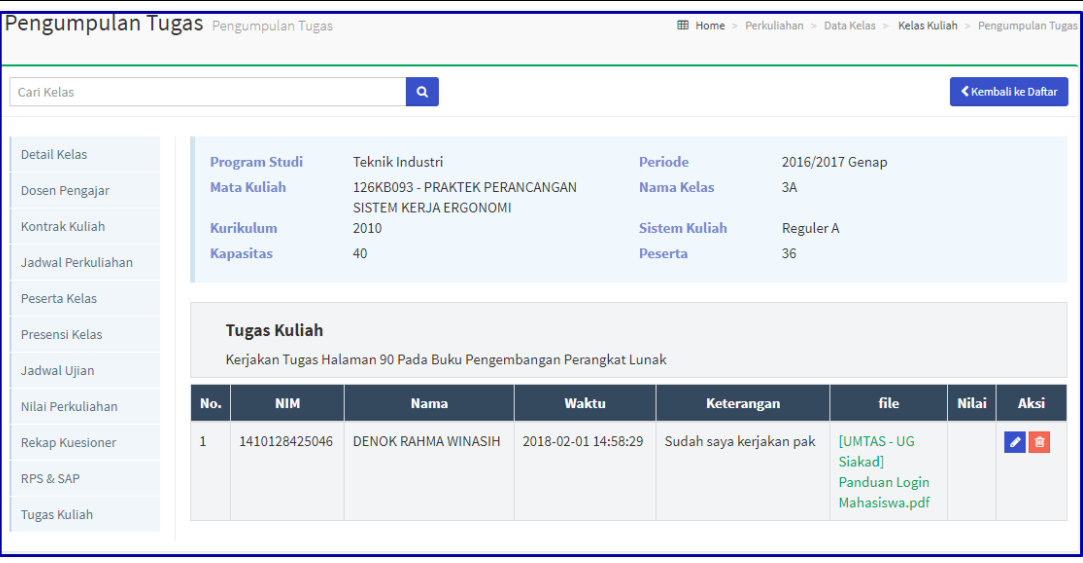

*Gambar 4-8 Daftar Mahasiswa Pengumpulan Tugas*

#### <span id="page-14-0"></span>**4.3 MEMBUAT FORUM MATERI KULIAH**

Forum materi kuliah digunakan untuk dosen jika ingin mengunggah materi yang telah disampaikan di setiap pertemuan. Berikut langkah untuk membuat forum materi kuliah.

#### **Langkah-langkah:**

- 1. Pilih **Menu Perkuliahan > Data Kelas > Jadwal Perkuliahan**.
- 2. Tekan tombol **Detail** pada sisi kanan,

|           | <b>Periode Akademik</b> |                           | 2016/2017 Genap                                     |                             | <b>Program Studi</b><br>$\overline{\mathbf{v}}$                              |                                               | -- Semua Program Studi -- |      |                                | $\overline{\mathbf{v}}$ |  |
|-----------|-------------------------|---------------------------|-----------------------------------------------------|-----------------------------|------------------------------------------------------------------------------|-----------------------------------------------|---------------------------|------|--------------------------------|-------------------------|--|
| Kurikulum |                         |                           | 2010                                                |                             | <b>Sistem Kuliah</b><br>$\overline{\mathbf{v}}$<br>-- Semua Sistem Kuliah -- |                                               |                           |      | $\boldsymbol{\mathrm{v}}$      |                         |  |
|           | <b>Kelas / Kelompok</b> |                           | -- Semua Kelas / Kelompok --                        |                             | $\boldsymbol{\mathrm{v}}$                                                    |                                               |                           |      |                                |                         |  |
|           | $-$ Semua $-$           | $\boldsymbol{\mathrm{v}}$ | Cari Kelas Kuliah                                   | ø<br>Q                      |                                                                              | + Tambah                                      | <b>自 Hapus</b>            |      | <b><i>C</i></b> Generate Kelas | 雦                       |  |
|           |                         |                           |                                                     |                             |                                                                              |                                               |                           |      |                                |                         |  |
|           | Kur.                    | Kode                      | <b>Mata Kuliah</b>                                  | <b>Nama</b><br><b>Kelas</b> | Pengajar                                                                     | <b>Jadwal Mingguan</b>                        | Kap.                      | Pst. | <b>EMK</b>                     | <b>Aksi</b>             |  |
|           | 2010                    | 126KB093                  | PRAKTEK PERANCANGAN SISTEM KERJA<br><b>FRGONOMI</b> | 3A                          | M. ANSYAR BORA,<br>S.T., M.T.                                                | Kamis, 12:10 s.d 13:00 @ LAB<br>TI            | 40                        | 36   |                                |                         |  |
|           | 2010                    | 126KB093                  | PRAKTEK PERANCANGAN SISTEM KERJA<br><b>ERGONOMI</b> | 3B                          | M. ANSYAR BORA,<br>S.T., M.T.                                                | Kamis, 20:10 s.d 21:40 @ LAB<br>TI            | 33                        | 33   | ✓                              | ◎ 會                     |  |
|           | 2010                    | 126KB104                  | PRAKTEK STATISTIKA INDUSTRI                         | 4C                          | M. ANSYAR BORA,<br>S.T., M.T.                                                | Kamis, 18:30 s.d 20:00 @ LAB<br><b>KOM TI</b> | 45                        | 42   |                                | ◎ 會                     |  |
|           | 2010                    | 126KB278                  | TUGAS ANALISA PERANCANGAN USAHA                     | <b>8A</b>                   | M. ANSYAR BORA,<br>S.T., M.T.                                                | Selasa, 18:30 s.d 20:00 @<br>C402             | 40                        | 14   | ✓                              | $\bullet$               |  |
|           | 2010                    | 126KB324                  | PRAKTEK ANALISA PENGUKURAN KERJA                    | 4B                          | M. ANSYAR BORA,<br>S.T., M.T.                                                | Senin, 18:30 s.d 20:00 @ LAB<br>ΤI            | 45                        | 42   | ✓                              | $\bullet$ 0             |  |

*Gambar 4-9 Tombol Detail pada Menu Kelas Kuliah*

3. Pilih sub menu **Jadwal Perkuliahan** pada sisi kiri dan tekan tombol **Detail** pada sisi kanan kelas perkuliahan yang telah di selesaikan statusnya

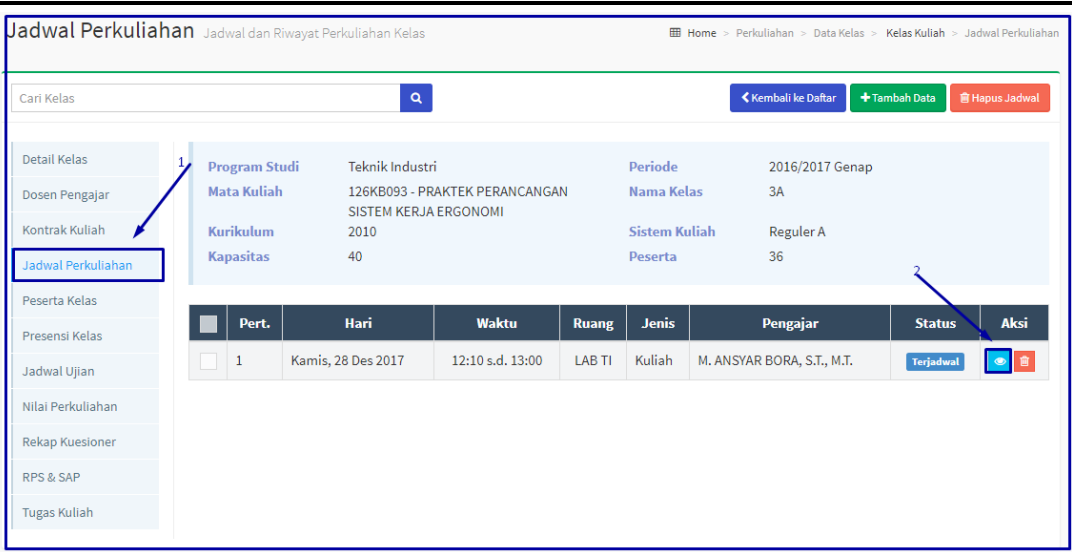

*Gambar 4-10 Tombol Jadwal Perkuliahan pada Menu Detail Kelas Kuliah*

4. Dan tekan tombol **Edit** pada sisi kanan atas. Pada *Upload* file pada Lampiran masukkan file kuliah yang di ajarkan kepada kelas perkuliahan tersebut dan tekan tombol **Simpan**.

| Jadwal Perkuliahan Data Jadwal |                        |                                |                                                    | Home > Perkuliahan > Data Kelas > Kelas Kuliah > Jadwal Perkuliahan > Data Jadwal |
|--------------------------------|------------------------|--------------------------------|----------------------------------------------------|-----------------------------------------------------------------------------------|
| Cari Kelas                     |                        | $\alpha$                       |                                                    | <b>Kembali</b> ke Daftar<br><b>El Simpan</b><br>$\sigma$ Batal<br><b>窗 Hapus</b>  |
| <b>Detail Kelas</b>            | <b>Program Studi</b>   | Teknik Industri                | <b>Periode</b>                                     | 2016/2017 Genap                                                                   |
| Dosen Pengajar                 | <b>Mata Kuliah</b>     | 126KB093 - PRAKTEK PERANCANGAN | Nama Kelas                                         | 3A                                                                                |
| Kontrak Kuliah                 | Kurikulum              | SISTEM KERJA ERGONOMI<br>2010  | <b>Sistem Kuliah</b>                               | <b>Reguler A</b>                                                                  |
| Jadwal Perkuliahan             | <b>Kapasitas</b>       | 40                             | Peserta                                            | 36                                                                                |
| Peserta Kelas                  |                        |                                |                                                    |                                                                                   |
| Presensi Kelas                 | Pert, Ke-*             | 1                              | <b>Status</b>                                      | Terjadwal                                                                         |
| Jadwal Ujian                   | Tanggal Jadwal*        | 龤<br>28-12-2017                | <b>SKS</b>                                         | 1                                                                                 |
| Nilai Perkuliahan              |                        |                                |                                                    |                                                                                   |
| <b>Rekap Kuesioner</b>         | Waktu Mulai*           | 12:10                          | Lokasi                                             |                                                                                   |
| <b>RPS &amp; SAP</b>           | Waktu Selesai *        | 13:00                          | Rencana Materi*                                    | tes                                                                               |
| <b>Tugas Kuliah</b>            |                        |                                |                                                    |                                                                                   |
|                                | Ruang Kuliah*          | <b>LAB TI</b>                  | $\overline{\mathbf{v}}$<br><b>Realisasi Materi</b> | tes                                                                               |
|                                | <b>Jenis Pertemuan</b> | Kuliah                         | $\boldsymbol{\mathrm{v}}$                          |                                                                                   |
|                                |                        |                                | <b>Lampiran</b>                                    | Choose File No file chosen                                                        |
|                                |                        |                                |                                                    | odf, ipg (maxsize: 2MB)                                                           |

*Gambar 4-11 Penambahan Forum Materi pada Detail Kelas Kuliah*

# <span id="page-15-0"></span>**5.PENGELOLAAN JADWAL PERKULIAHAN**

Pengelolaan jadwal perkuliahan digunakan dosen untuk memudahkan melakukan rekap jadwal kuliah. Jadwal perkuliahan yang di tampilkan oleh sistem terdiri dari dua yakni jadwal perkuliahan mingguan dan jadwal perkuliahan semester. Jika dosen mengalami lupa jadwal maka dapat melakukan pengecekan pada sistem. Berikut penjelasan masing-masing penjadwalan dapat dijelaskan pada subbab di bawah ini.

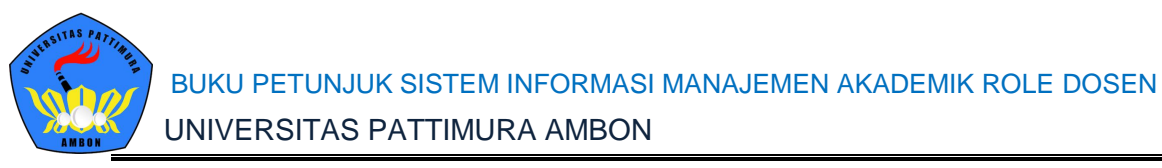

<span id="page-16-0"></span>**5.1 PENGELOLAAN JADWAL MINGGU INI**

Jadwal semester digunakan untuk menampilkan jadwal dosen mengajar per minggu. ini akan tampil ketika KRS mahasiswa sudah di validasi oleh dosen pembimbing.

#### Pilih menu **Perkuliahan > Jadwal Minggu Ini**.

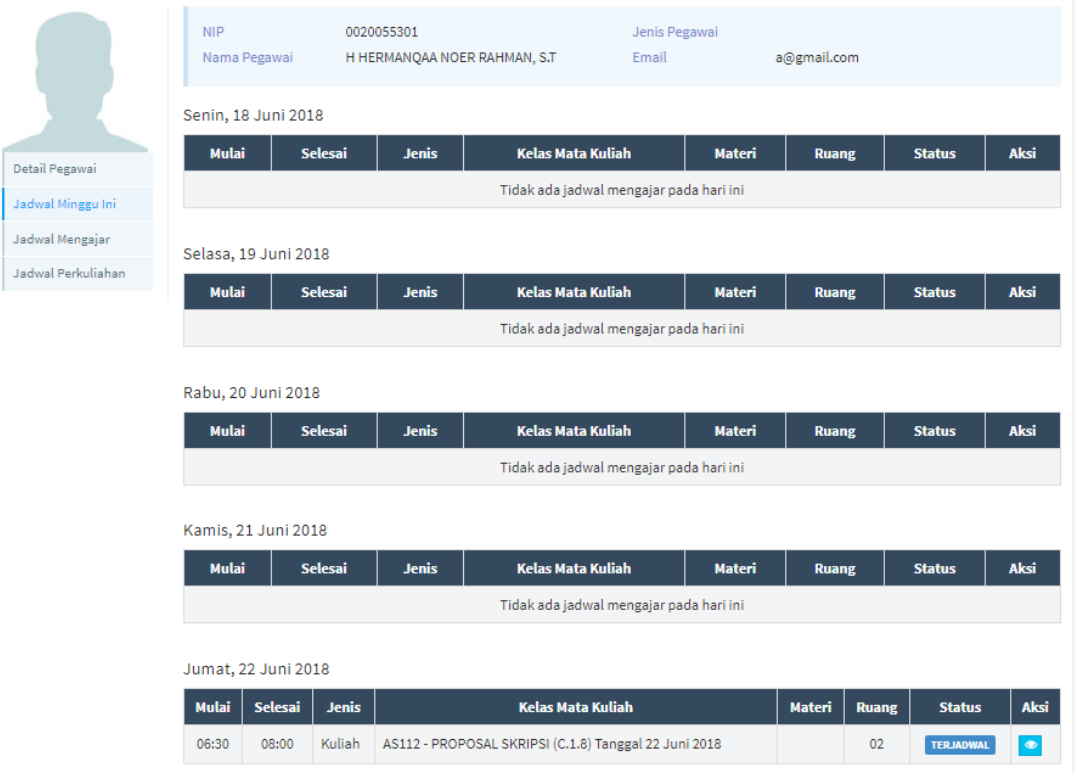

*Gambar 5-1 Halaman Jadwal Minggu Ini*

#### <span id="page-16-1"></span>**5.2 PENGELOLAAN JADWAL SEMESTER INI**

Jadwal semester digunakan untuk menampilkan jadwal dosen mengajar per minggu. ini akan tampil ketika KRS mahasiswa sudah di validasi oleh dosen pembimbing.

1. Pilih menu **Perkuliahan > Jadwal Semester Ini**.

BUKU PETUNJUK SISTEM INFORMASI MANAJEMEN AKADEMIK ROLE DOSEN

#### UNIVERSITAS PATTIMURA AMBON

| <b>Jadwal Semester</b> |                |                         |                                            |                           |              |                                  |              | Home > Perkuliahan > Jadwal Semester Ini |                             |               |
|------------------------|----------------|-------------------------|--------------------------------------------|---------------------------|--------------|----------------------------------|--------------|------------------------------------------|-----------------------------|---------------|
|                        |                |                         |                                            |                           |              |                                  |              |                                          | <b>A</b> Jadwal Perkuliahan |               |
|                        | <b>NIP</b>     | Nama Pegawai            | 0020055301<br>H HERMANQAA NOER RAHMAN, S.T |                           |              | Jenis Pegawai<br>Email           | a@gmail.com  |                                          |                             |               |
|                        |                | <b>Periode Akademik</b> | 2019/2020 Gasal                            | $\boldsymbol{\mathrm{v}}$ |              | <b>Tgl. Perkuliahan</b>          | 巤            | dd-mm-yyyy                               |                             |               |
| Detail Pegawai         | <b>No</b>      | Hari/Tanggal            | <b>Mulai</b>                               | <b>Selesai</b>            | <b>Ruang</b> | <b>Kelas MK</b>                  | <b>Jenis</b> | <b>Status</b>                            | <b>Materi</b>               | <b>Aksi</b>   |
| Jadwal Minggu Ini      | 1              | Jumat, 22 Jun 2018      | 06:30                                      | 08:00                     | 02           | AS112 - PROPOSAL SKRIPSI (C.1.8) | Kuliah       | Terjadwal                                |                             | $\bullet$     |
| Jadwal Mengajar        | $\overline{2}$ | Senin, 9 Jul 2018       | 06:30                                      | 08:00                     | 02           | AS112 - PROPOSAL SKRIPSI (C.1.8) | Kuliah       | <b>Terjadwal</b>                         |                             | $\bullet$     |
| Jadwal Perkuliahan     | 3              | Senin, 16 Jul 2018      | 06:30                                      | 08:00                     | 02           | AS112 - PROPOSAL SKRIPSI (C.1.8) | Kuliah       | Terjadwal                                |                             | $  \bullet  $ |
|                        | 4              | Senin, 23 Jul 2018      | 06:30                                      | 08:00                     | 02           | AS112 - PROPOSAL SKRIPSI (C.1.8) | Kuliah       | <b>Terjadwal</b>                         |                             | $\bullet$     |
|                        | 5              | Senin, 30 Jul 2018      | 06:30                                      | 08:00                     | 02           | AS112 - PROPOSAL SKRIPSI (C.1.8) | Kuliah       | Terjadwal                                |                             | $  \bullet  $ |
|                        | 6              | Senin, 6 Agu 2018       | 06:30                                      | 08:00                     | 02           | AS112 - PROPOSAL SKRIPSI (C.1.8) | Kuliah       | Terjadwal                                |                             | $\bullet$     |
|                        | $\overline{7}$ | Senin, 13 Agu 2018      | 06:30                                      | 08:00                     | 02           | AS112 - PROPOSAL SKRIPSI (C.1.8) | Kuliah       | Terjadwal                                |                             | $\bullet$     |
|                        | 8              | Senin, 20 Agu 2018      | 06:30                                      | 08:00                     | 02           | AS112 - PROPOSAL SKRIPSI (C.1.8) | <b>UTS</b>   | <b>Terjadwal</b>                         |                             | $\bullet$     |

*Gambar 5-2 Halaman Jadwal Semester Ini*

2. Jika jadwal perkuliahan selama semester ini tekan tombol **Halaman Cetak**. Jadwal Semester Home > Perkuliahan > Jadwal Semester Ini

|                                       |                |                         |            |                 |                              |                 |                                  |              |                  | <b>A</b> Jadwal Perkuliahan |                         |
|---------------------------------------|----------------|-------------------------|------------|-----------------|------------------------------|-----------------|----------------------------------|--------------|------------------|-----------------------------|-------------------------|
|                                       | <b>NIP</b>     | Nama Pegawai            | 0020055301 |                 | H HERMANQAA NOER RAHMAN, S.T |                 | Jenis Pegawai<br>Email           | a@gmail.com  |                  |                             |                         |
|                                       |                | <b>Periode Akademik</b> |            | 2019/2020 Gasal | $\overline{\mathbf{v}}$      |                 | <b>Tgl. Perkuliahan</b>          | 雦            | dd-mm-yyyy       |                             |                         |
| Detail Pegawai                        | <b>No</b>      | <b>Hari/Tanggal</b>     |            | <b>Mulai</b>    | <b>Selesai</b>               | <b>Ruang</b>    | <b>Kelas MK</b>                  | <b>Jenis</b> | <b>Status</b>    | <b>Materi</b>               | <b>Aksi</b>             |
| Jadwal Minggu Ini                     | $\mathbf{1}$   | Jumat, 22 Jun 2018      |            | 06:30           | 08:00                        | 02              | AS112 - PROPOSAL SKRIPSI (C.1.8) | Kuliah       | Terjadwal        |                             | $\bullet$               |
| Jadwal Mengajar<br>Jadwal Perkuliahan | $\overline{2}$ | Senin, 9 Jul 2018       |            | 06:30           | 08:00                        | 02              | AS112 - PROPOSAL SKRIPSI (C.1.8) | Kuliah       | <b>Terjadwal</b> |                             | $\bullet$               |
|                                       | 3              | Senin, 16 Jul 2018      |            | 06:30           | 08:00                        | 02              | AS112 - PROPOSAL SKRIPSI (C.1.8) | Kuliah       | Terjadwal        |                             | $\bullet$               |
|                                       | 4              | Senin, 23 Jul 2018      |            | 06:30           | 08:00                        | 02              | AS112 - PROPOSAL SKRIPSI (C.1.8) | Kuliah       | <b>Terjadwal</b> |                             | $\bullet$               |
|                                       | 5              | Senin, 30 Jul 2018      |            | 06:30           | 08:00                        | 02              | AS112 - PROPOSAL SKRIPSI (C.1.8) | Kuliah       | Terjadwal        |                             | $\bullet$               |
|                                       | 6              | Senin, 6 Agu 2018       |            | 06:30           | 08:00                        | 02 <sub>2</sub> | AS112 - PROPOSAL SKRIPSI (C.1.8) | Kuliah       | <b>Terjadwal</b> |                             | $\bullet$               |
|                                       | $\overline{7}$ | Senin, 13 Agu 2018      |            | 06:30           | 08:00                        | 02              | AS112 - PROPOSAL SKRIPSI (C.1.8) | Kuliah       | Terjadwal        |                             | $\bullet$               |
|                                       | 8              | Senin, 20 Agu 2018      |            | 06:30           | 08:00                        | 02              | AS112 - PROPOSAL SKRIPSI (C.1.8) | <b>UTS</b>   | <b>Terjadwal</b> |                             | $\qquad \qquad \bullet$ |

*Gambar 5-3 Halaman Penjadwalan Tombol Cetak*

# <span id="page-17-0"></span>**6.PENGELOLAAN BIMBINGAN AKADEMIK**

Selain melakukan perkuliahan dosen juga memiliki tugas lain adalah menjadi dosen pembimbing akademik. Pengelolaan konsultasi bimbingan dan mengatur anak bimbingannnya adalah tugas dari dosen pembimbing akademik. Berikut penjelasan lebih detail terkait kedua proses:

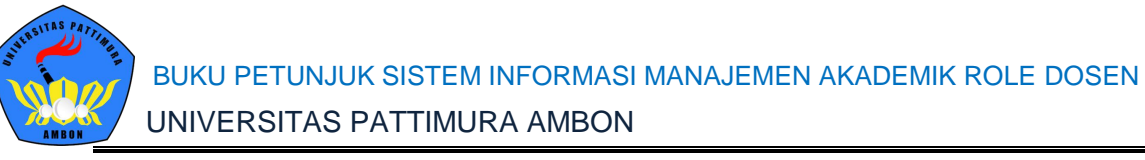

#### <span id="page-18-0"></span>**6.1 PENGELOLAAN KONSULTASI BIMBINGAN**

Pengelolaan daftar konsultasi bimbingan ini bertujuan untuk histori bimbingannya kepada anak bimbingannya. Pada menu ini akan muncul detail kapan dilaksanakannya konsultasi bimbingan dan siapa saja mahasiswa. Menu ini juga dapat mengetahui jika mahasiswa ingin mengajukan konsultasi bimbingan atau dosen ingin menjadwalkan konsultasi bimbingan dengan mahasiswa. Berikut langkah untuk mengelola daftar konsultasi bimbingan:

1. Pilih menu **Portal > Konsultasi**.

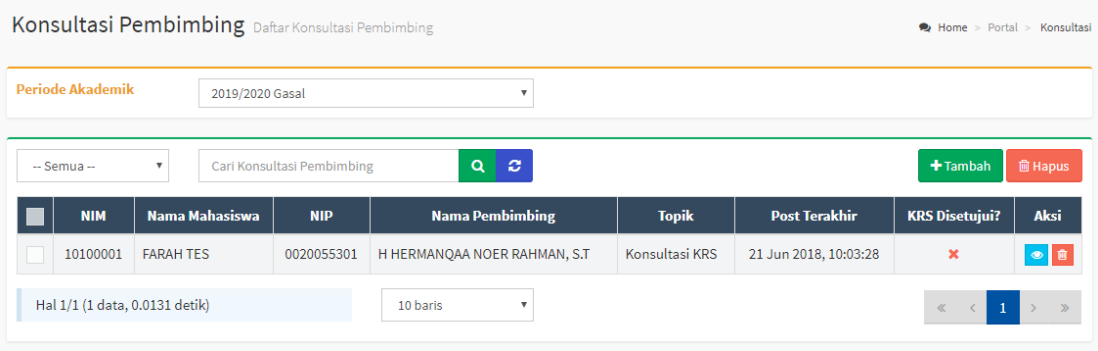

- *Gambar 6-1 Halaman Konsultasi*
- 2. Jika ingin menambahkan daftar konsultasi bimbingan dapat tekan tombol **Tambah**. Silakan pilih nama mahasisiwa yang akan dipanggil untuk konsultasi.

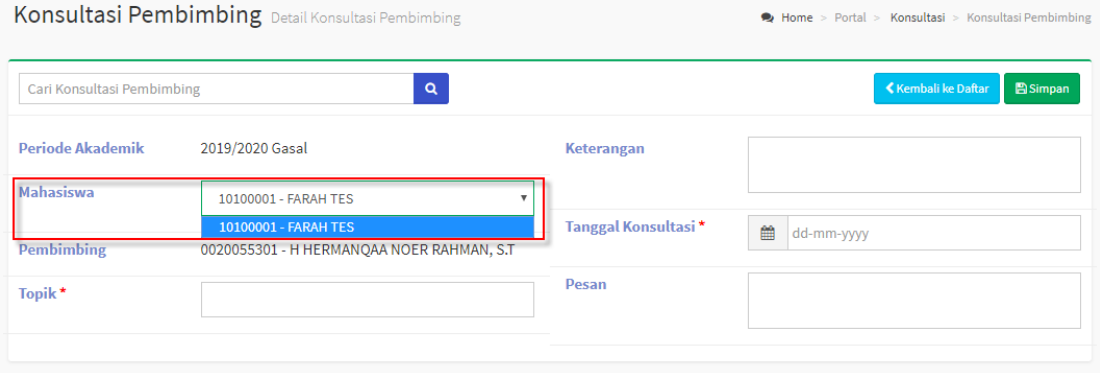

*Gambar 6-2 Halaman Penambahan Konsultasi Pembimbing* 

3. Selanjutnya isikan seluruh kolom yang disediakan dan tekan tombol **Simpan**.

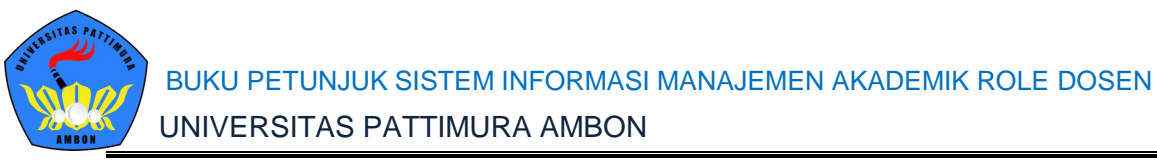

4. Untuk membalas percakapan mahasiswa, pilih tombol **Edit** pada halaman detail konsultasi, kemudian klik tombol **Tambah Pesan** kemudian klik **Tambah.**

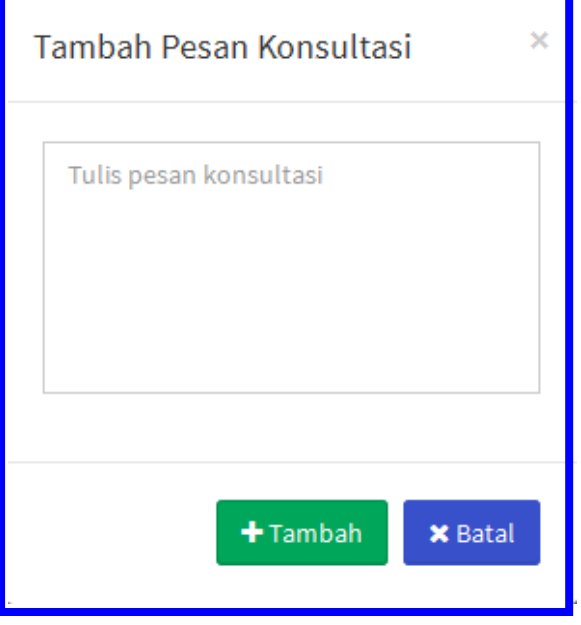

*Gambar 6-3 Halaman Tambah Pesan Konsultasi*

5. Selanjutnya proses penghapusan data dapat melakukan centang pada data yang akan dihapus dan tekan tombol **Hapus** pada sisi kanan atas.

#### <span id="page-19-0"></span>**6.2 PENGELOLAAN VALIDASI KRS**

Pengelolaan validasi KRS dilakukan untuk memvalidasi KRS mahasiswa sebagai bimbingan akademik. Karena KRS harus tervalidasi dosen pembimbing akademik untuk dapat melakukan perkuliahan di semester depan. Berikut langkah untuk langkah memvalidasi KRS mahasiswa.

#### **Langkah-langkah:**

- 1. Pilih **Menu Pembimbing Akademik**.
- 2. Pilih Mahasiswa yang akan divalidasi KRSnya dan tekan tombol **Detail Mahasiswa**.

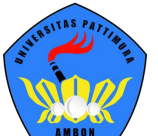

|                |                         | Pembimbing Akademik Daftar Mahasiswa Bimbingan        |                        |                         |                       |                |            |                            |                            |            | 쌀 Home >   | Pembimbing Akademi       |                                                |
|----------------|-------------------------|-------------------------------------------------------|------------------------|-------------------------|-----------------------|----------------|------------|----------------------------|----------------------------|------------|------------|--------------------------|------------------------------------------------|
|                | <b>Periode Akademik</b> | 2017/2018 Genap                                       |                        | $\overline{\mathbf{v}}$ | <b>Status KRS</b>     |                |            |                            | -- Semua Status KRS --     |            |            |                          | $\boldsymbol{\mathrm{v}}$                      |
|                | $-$ Semua $-$           | Cari Pembimbing Akademik<br>$\boldsymbol{\mathrm{v}}$ |                        | $Q_{\perp}$<br>ø        |                       |                |            |                            |                            |            |            |                          |                                                |
| No.            | <b>NIM</b>              | <b>Nama</b>                                           | <b>Prodi</b>           | <b>Angkatan</b>         | <b>Status</b><br>Smt. | Smt.           | <b>SKS</b> | <b>Batas</b><br><b>SKS</b> | <b>Total</b><br><b>SKS</b> | <b>IPS</b> | <b>IPK</b> | <b>KRS</b><br>Disetujui? | Aksi                                           |
| 1              | C1420114032             | <b>SISKA FEBRIANTI</b>                                | S1 Ilmu<br>Keperawatan | 2014                    | A                     | 8              | 11         | 24                         | 136                        | 0.00       | 3.42       |                          |                                                |
| $\overline{2}$ | C1420114035             | ZIA SYAMROTURROZA A R                                 | S1 Ilmu<br>Keperawatan | 2014                    | A                     | 8              | 11         | 24                         | 136                        | 0.00       | 3.48       | $\checkmark$             | $\qquad \qquad \textcircled{\small\textrm{ }}$ |
| 3              | C1420114067             | <b>SIFA SINTIAWATI</b>                                | S1 Ilmu<br>Keperawatan | 2014                    | A                     | $\overline{8}$ | 11         | 24                         | 136                        | 0.00       | 3.63       | $\checkmark$             | $\circledcirc$                                 |
| 4              | C1420114069             | <b>VINA ERVIANA</b>                                   | S1 Ilmu<br>Keperawatan | 2014                    | А                     | 8              | 11         | 24                         | 136                        | 0.00       | 3.49       | ◡                        | $\circledcirc$                                 |
| 5              | C1420114070             | YANGAI NGABEHI NAGA                                   | S1 Ilmu<br>Keperawatan | 2014                    | A                     | 8              | 11         | 24                         | 136                        | 0.00       | 2.98       | ✓                        | $\qquad \qquad \textcircled{\small\textrm{}}$  |

*Gambar 6-4Halaman Menu Pembimbing Akademik*

#### 3. Tekan tombol **Validasi KRS** untuk memvalidasi KRS mahasiswa tersebut.

| <b>Kartu Rencana Studi</b> KRS Mahasiswa |                  |                                                                                        |                                                                                    |                                                                         |                | Home > Pembimbing Akademik > Kartu Rencana Studi            |                       |   |
|------------------------------------------|------------------|----------------------------------------------------------------------------------------|------------------------------------------------------------------------------------|-------------------------------------------------------------------------|----------------|-------------------------------------------------------------|-----------------------|---|
|                                          |                  |                                                                                        |                                                                                    |                                                                         |                | <b>ED Pilih Mata Kuliah</b>                                 | <b>√</b> Validasi KRS |   |
| Ganti Foto<br>$\mathbf{1}$               | <b>NIM</b>       | <b>Status Mahasiswa</b><br><b>Program Studi</b><br><b>Pembimbing</b><br>Semester / IPK | 1010128425008<br>Aktif<br>Teknik Industri<br>M. ANSYAR BORA, S.T., M.T.<br>12/3.04 | Nama Mahasiswa<br><b>Fakultas</b><br>Angkatan<br><b>Tahun Kurikulum</b> |                | OKVID ANGGA DWI F<br><b>Fakultas Teknik</b><br>2010<br>2010 |                       |   |
| Biodata<br>Kartu Rencana Studi           | <b>Periode</b>   | 2017 Gasal                                                                             | $\boldsymbol{\mathrm{v}}$                                                          |                                                                         |                |                                                             |                       |   |
| Jadwal Minggu Ini                        | <b>No</b>        | <b>Kode</b>                                                                            | <b>Nama Mata Kuliah</b>                                                            | <b>Nama Kelas</b>                                                       | <b>SKS</b>     | <b>Jadwal</b>                                               | <b>Keterangan</b>     |   |
| Jadwal Semester Ini                      | $\mathbf{1}$     | 126KK121                                                                               | PRAKTEK PEMROGRAMAN KOMPUTER                                                       | sym1                                                                    | 1              | Senin, 08:00 s.d 08:50                                      |                       | Ê |
| Kartu Hasil Studi                        | $\overline{2}$   | 226PK041                                                                               | <b>BAHASA INGGRIS</b>                                                              | 1 <sup>C</sup>                                                          | $\overline{2}$ |                                                             |                       | û |
| Kuesioner                                | <b>Total SKS</b> |                                                                                        |                                                                                    |                                                                         | 3              |                                                             |                       |   |
| Kemajuan Belajar                         |                  |                                                                                        |                                                                                    |                                                                         |                |                                                             |                       |   |
| <b>Status Semester</b>                   | <b>Batas SKS</b> |                                                                                        |                                                                                    |                                                                         | 24             |                                                             |                       |   |
| <b>MK Mengulang</b>                      |                  |                                                                                        |                                                                                    |                                                                         |                |                                                             |                       |   |
| Transkrip                                |                  |                                                                                        |                                                                                    |                                                                         |                |                                                             |                       |   |

*Gambar 6-5 Tombol KRS pada Detail Mahasiswa*

# <span id="page-20-0"></span>**7.PROSES PENGISIAN REALISASI PERKULIAHAN**

Pengisian realisasi perkuliahan dimasukkan setiap jadwal perkuliahan selesai, jadi dosen selalu mengubah status perkuliahan dari status Terjadwal menjadi status Selesai. Dan selain mengubah status perkuliahan juga memasukkan absensi peserta kelas dan memasukkan materi perkuliahan. Berikut penjelasan masing-masing realisasi perkuliahan yang harus dilakukan.

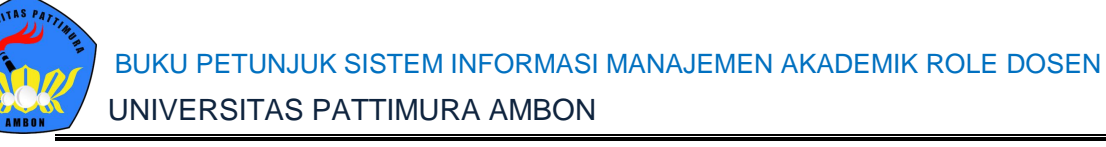

#### <span id="page-21-0"></span>**7.1 PENGISIAN JURNAL PERKULIAHAN**

Pengisian jurnal perkuliahan digunakan untuk dosen setiap selesai melakukan perkuliahan mulai dari mengubah status perkuliahan, mengupload materi perkuliahan dan menuliskan apa saja bahasan yang dilakukan ketika proses perkuliahan.

#### **Langkah-langkah:**

- 1. Pilih **Menu Perkuliahan > Data Kelas > Kelas Kuliah**.
- 2. Tentukan *filter* untuk menampilkan mata kuliah yang akan diubah status perkuliahannya. Dan pilih mata kuliah yang akan diubah statusnya dan tekan tombol **Detail** pada sisi kanan.

|           |                         |             | Kelas Kuliah Daftar Kelas & Jadwal Perkuliahan      | <b>Tentukan Filternya</b>   |                               |                                               |                |      |                                    | <b>EE Home</b> > Perkuliahan > Data Kelas > Kelas Kuliah |
|-----------|-------------------------|-------------|-----------------------------------------------------|-----------------------------|-------------------------------|-----------------------------------------------|----------------|------|------------------------------------|----------------------------------------------------------|
|           | <b>Periode Akademik</b> |             | 2016/2017 Genap                                     | ٠                           | <b>Program Studi</b>          | -- Semua Program Studi --                     |                |      |                                    |                                                          |
| Kurikulum |                         |             | 2010                                                | ٠                           | <b>Sistem Kuliah</b>          | -- Semua Sistem Kuliah --                     |                |      |                                    |                                                          |
|           | <b>Kelas / Kelompok</b> |             | -- Semua Kelas / Kelompok --                        | $\overline{\mathbf{v}}$     |                               |                                               |                |      |                                    |                                                          |
|           | $-$ Semua $-$           | ۰           | Cari Kelas Kuliah                                   | ø<br>$\alpha$               |                               | $+$ Tambah                                    | <b>窗 Hapus</b> |      | <sup><i>C</i></sup> Generate Kelas | 篇                                                        |
|           | Kur.                    | <b>Kode</b> | <b>Mata Kuliah</b>                                  | <b>Nama</b><br><b>Kelas</b> | Pengajar                      | <b>Jadwal Mingguan</b>                        | Kap.           | Pst. | <b>PJMK</b>                        | Aksi                                                     |
|           | 2010                    | 126KB093    | PRAKTEK PERANCANGAN SISTEM KERJA<br><b>ERGONOMI</b> | 3A                          | M. ANSYAR BORA.<br>S.T., M.T. | Kamis, 12:10 s.d 13:00 @ LAB<br>TI            | 40             | 36   |                                    |                                                          |
|           | 2010                    | 126KB093    | PRAKTEK PERANCANGAN SISTEM KERJA<br><b>ERGONOMI</b> | 3B                          | M. ANSYAR BORA.<br>S.T., M.T. | Kamis, 20:10 s.d 21:40 @ LAB<br>ΤL            | 33             | 33   | <b>Tekan Tombol Detail</b><br>◡    | $\bullet$ $\bullet$                                      |
|           | 2010                    | 126KB104    | PRAKTEK STATISTIKA INDUSTRI                         | 4C                          | M. ANSYAR BORA.<br>S.T., M.T. | Kamis, 18:30 s.d 20:00 @ LAB<br><b>KOM TI</b> | 45             | 42   |                                    | ◎■會                                                      |
|           | 2010                    | 126KB278    | TUGAS ANALISA PERANCANGAN USAHA                     | <b>RA</b>                   | M. ANSYAR BORA.<br>S.T., M.T. | Selasa, 18:30 s.d 20:00 @<br>C402             | 40             | 14   |                                    | $\circ$ $\circ$                                          |
|           | 2010                    | 126KB324    | PRAKTEK ANALISA PENGUKURAN KERJA                    | 4B                          | M. ANSYAR BORA.<br>S.T., M.T. | Senin, 18:30 s.d 20:00 @ LAB<br>TI            | 45             | 42   |                                    | ١ŵ<br>$\circledcirc$                                     |

*Gambar 7-1 Tombol Detail pada Menu Kelas Kuliah*

3. Tekan sub menu **Jadwal Perkuliahan** pada sisi kiri dan pilih kelas kuliah yang akan diubah statusnya selanjutnya tekan tombol **Detail**.

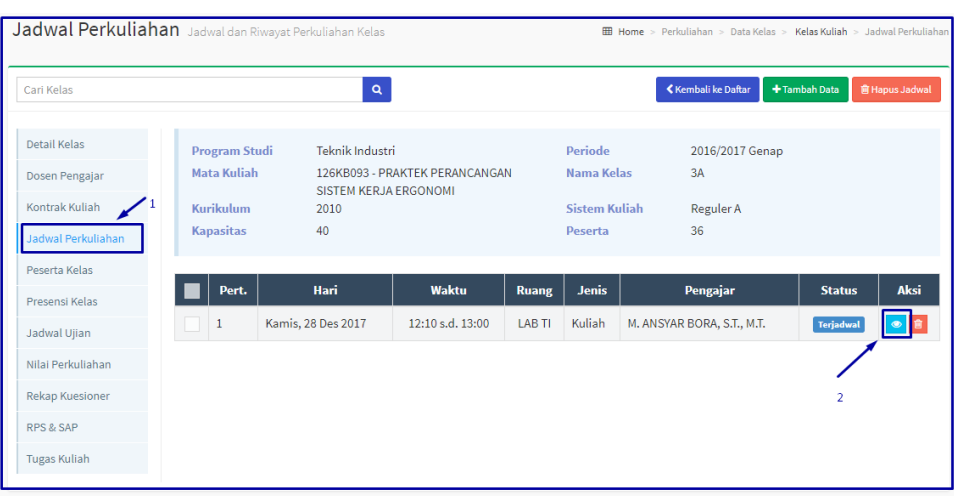

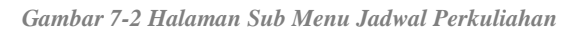

4. Tekan tombol **Edit** pada sisi kanan atas.

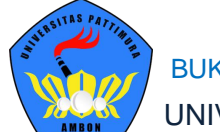

| Jadwal Perkuliahan Data Jadwal |                        |                                                         |                         | <b>EE</b> Home > Perkuliahan > Data Kelas > Kelas Kuliah > Jadwal Perkuliahan > | Data Jadwal    |
|--------------------------------|------------------------|---------------------------------------------------------|-------------------------|---------------------------------------------------------------------------------|----------------|
| Cari Kelas                     |                        | $\alpha$                                                |                         | <b>Kembali ke Daftar</b><br>+ Tambah baru<br>$\blacktriangleright$ Edit         | <b>自 Hapus</b> |
| Detail Kelas                   | <b>Program Studi</b>   | Teknik Industri                                         | <b>Periode</b>          | 2016/2017 Genap                                                                 |                |
| Dosen Pengajar                 | <b>Mata Kuliah</b>     | 126KB093 - PRAKTEK PERANCANGAN<br>SISTEM KERJA ERGONOMI | Nama Kelas              | 3A                                                                              |                |
| Kontrak Kuliah                 | Kurikulum              | 2010                                                    | <b>Sistem Kuliah</b>    | Reguler A                                                                       |                |
| Jadwal Perkuliahan             | <b>Kapasitas</b>       | 40                                                      | <b>Peserta</b>          | 36                                                                              |                |
| Peserta Kelas                  | Pert. Ke-              | 1                                                       | <b>Status</b>           | Terjadwal                                                                       |                |
| Presensi Kelas                 | <b>Tanggal Jadwal</b>  | 28 Desember 2017                                        | <b>SKS</b>              | $\mathbf{1}$                                                                    |                |
| Jadwal Ujian                   |                        |                                                         |                         |                                                                                 |                |
| Nilai Perkuliahan              | <b>Waktu Mulai</b>     | 12:10                                                   | Lokasi                  |                                                                                 |                |
| <b>Rekap Kuesioner</b>         | <b>Waktu Selesai</b>   | 13:00                                                   | <b>Rencana Materi</b>   | tes                                                                             |                |
| <b>RPS &amp; SAP</b>           | <b>Ruang Kuliah</b>    | <b>LAB TI</b>                                           | <b>Realisasi Materi</b> | tes                                                                             |                |
| <b>Tugas Kuliah</b>            | <b>Jenis Pertemuan</b> | Kuliah                                                  | Lampiran                |                                                                                 |                |

*Gambar 7-3 Tombol Edit pada Detail Jadwal Perkuliahan*

5. Isikan data pada kolom **Realisasi Materi** dan **Lampiran** beserta dengan perubahan pada **Status** menjadi **Selesai**. Setelah itu tekan tombol **Simpan**.

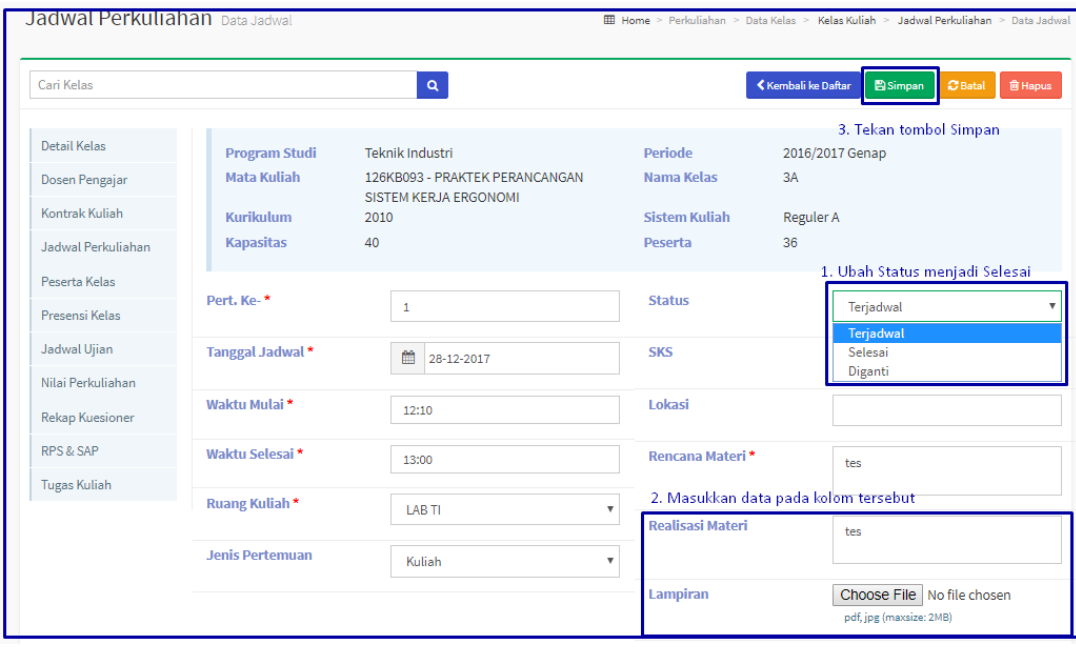

*Gambar 7-4Perubahan Data pada Detail Jadwal Perkuliahan*

#### <span id="page-22-0"></span>**7.2 PENGISIAN ABSENSI PESERTA KELAS**

Pengisian absensi peserta dilakukan untuk setiap perkuliahan harian selesai. Tidak hanya menuliskan jurnal perkuliahan dosen ataupun administrator perlu memasukkan absensi peserta kelas. **Proses absensi hanya dapat dilakukan jika status jadwal perkuliahan Selesai**. Berikut langkah untuk mengelola absensi peserta kelas.

#### **Langkah-langkah:**

1. Pilih **Menu Perkuliahan > Data Kelas > Kelas Kuliah**.

2. Tentukan *filter* untuk menampilkan mata kuliah yang akan diubah status perkuliahannya. Dan pilih mata kuliah yang akan diubah statusnya dan tekan tombol **Detail** pada sisi kanan.

|           |                         |          | Kelas Kuliah Daftar Kelas & Jadwal Perkuliahan      | <b>Tentukan Filternya</b>   |                               |                                               |                           |      |                            | Hill Home > Perkuliahan > Data Kelas > Kelas Kuliah |
|-----------|-------------------------|----------|-----------------------------------------------------|-----------------------------|-------------------------------|-----------------------------------------------|---------------------------|------|----------------------------|-----------------------------------------------------|
|           | <b>Periode Akademik</b> |          | 2016/2017 Genap                                     | $\mathbf{v}$                | <b>Program Studi</b>          | -- Semua Program Studi --                     |                           |      |                            |                                                     |
| Kurikulum |                         |          | 2010                                                |                             | <b>Sistem Kuliah</b>          |                                               | -- Semua Sistem Kuliah -- |      |                            | $\boldsymbol{\mathrm{v}}$                           |
|           | <b>Kelas / Kelompok</b> |          | -- Semua Kelas / Kelompok --                        | v                           |                               |                                               |                           |      |                            |                                                     |
|           | $-$ Semua $-$           | v        | Cari Kelas Kuliah                                   | $\circ$<br>$Q_{\perp}$      |                               | $+$ Tambah                                    | <b>自 Hapus</b>            |      | <b>C</b> Generate Kelas    | 雦                                                   |
|           | Kur.                    | Kode     | <b>Mata Kuliah</b>                                  | <b>Nama</b><br><b>Kelas</b> | Pengajar                      | <b>Jadwal Mingguan</b>                        | Kap.                      | Pst. | <b>PJMK</b>                | <b>Aksi</b>                                         |
|           | 2010                    | 126KB093 | PRAKTEK PERANCANGAN SISTEM KERJA<br><b>ERGONOMI</b> | 3A                          | M. ANSYAR BORA.<br>S.T., M.T. | Kamis, 12:10 s.d 13:00 @ LAB<br>ΤI            | 40                        | 36   |                            |                                                     |
|           | 2010                    | 126KB093 | PRAKTEK PERANCANGAN SISTEM KERJA<br><b>ERGONOMI</b> | 3B                          | M. ANSYAR BORA.<br>S.T., M.T. | Kamis, 20:10 s.d 21:40 @ LAB<br>TI.           | 33                        | 33   | <b>Tekan Tombol Detail</b> | lê<br>$\bullet$                                     |
|           | 2010                    | 126KB104 | PRAKTEK STATISTIKA INDUSTRI                         | 4C                          | M. ANSYAR BORA,<br>S.T., M.T. | Kamis, 18:30 s.d 20:00 @ LAB<br><b>KOM TI</b> | 45                        | 42   |                            | lê                                                  |
|           | 2010                    | 126KB278 | TUGAS ANALISA PERANCANGAN USAHA                     | 8A                          | M. ANSYAR BORA,<br>S.T., M.T. | Selasa, 18:30 s.d 20:00 @<br>C402             | 40                        | 14   | ◡                          | lê<br>$\circledcirc$                                |
|           | 2010                    | 126KB324 | PRAKTEK ANALISA PENGUKURAN KERJA                    | 4B                          | M. ANSYAR BORA.<br>S.T., M.T. | Senin, 18:30 s.d 20:00 @ LAB<br>ΤL            | 45                        | 42   |                            |                                                     |

*Gambar 7-5 Tombol Detail pada Menu Kelas Kuliah*

3. Tekan sub menu **Presensi Kelas** pada sisi kiri dan pilih kelas kuliah yang akan diubah statusnya selanjutnya tekan tombol **Isi Absensi**

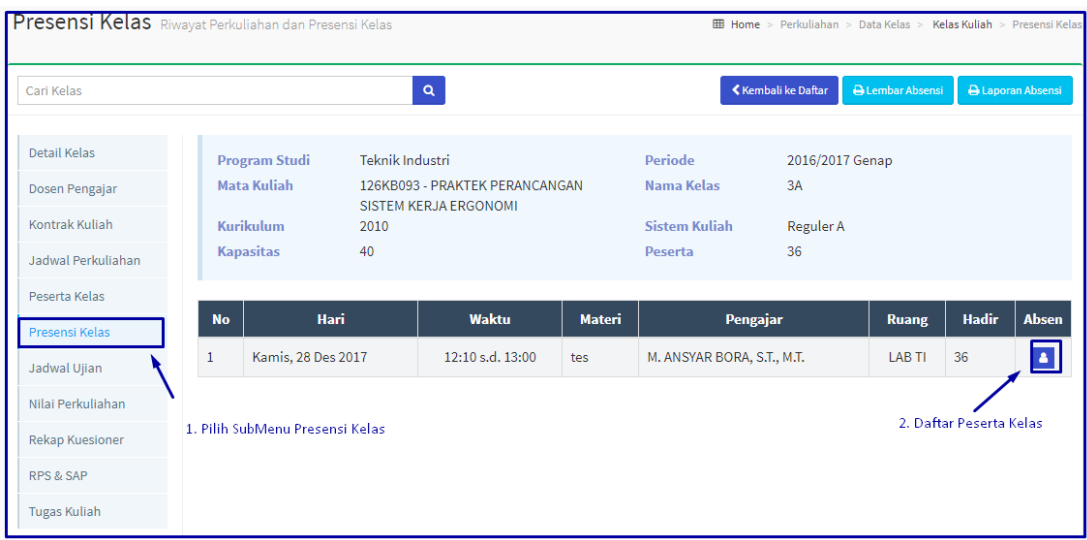

4. Pilih mahasiswa yang telah dinyatakan hadir dengan mencentang nama mahasiswa, dapat mencentang secara bersamaan seluruh mahasiswa dengan mencentang pada baris kehadiran. Selanjutnya tekan tombol **Simpan**.

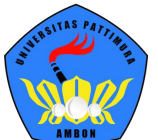

| Presensi Peserta Kelas       |               |                                                                                                    |            |  |  |  |  |
|------------------------------|---------------|----------------------------------------------------------------------------------------------------|------------|--|--|--|--|
| <b>Mata Kuliah</b><br>Jadwal |               | 126KB093 - PRAKTEK PERANCANGAN SISTEM KERJA<br>ERGONOMI (3A)<br>Kamis, 28 Desember 2017, 12:10 s.d 13:00 |            |  |  |  |  |
| <b>No</b>                    | <b>NIP</b>    | <b>Nama Dosen</b>                                                                                        |            |  |  |  |  |
| 1                            | 1010048701    | M. ANSYAR BORA, S.T., M.T.                                                                               | Alfa       |  |  |  |  |
|                              |               |                                                                                                    |            |  |  |  |  |
| <b>No</b>                    | <b>NIM</b>    | <b>Nama Mahasiswa</b>                                                                                    | ☑          |  |  |  |  |
| $\mathbf{1}$                 | 1410128425046 | <b>DENOK RAHMA WINASIH</b>                                                                               | Hadir<br>v |  |  |  |  |
| $\overline{2}$               | 1410128425126 | R.MUHAMMAD AMIN                                                                                          | Hadir<br>v |  |  |  |  |
| 3                            | 1410128425146 | <b>KENNY CORDOVA</b>                                                                                     | Hadir<br>v |  |  |  |  |
|                              |               |                                                                                                    |            |  |  |  |  |
| 4                            | 1510128262032 | JENIFER RIAULAND DWI P.H.                                                                                | Hadir<br>▼ |  |  |  |  |

*Gambar 7-6 Daftar Peserta Kuliah*

#### <span id="page-24-0"></span>**7.3 PENGISIAN NILAI MAHASISWA**

Ketika proses akhir semester dosen bertanggung jawab atas memasukkan nilai untuk masing-masing peserta kelas. Nilai yang harus dimasukkan sesuai dengan komposisi yang telah di buat sebelumnya. Berikut langkah untuk pengisian nilai mahasiswa.

#### **Langkah-langkah:**

- 1. Pilih **Menu Perkuliahan > Data Kelas > Kelas Kuliah**.
- 2. Tentukan *filter* untuk menampilkan mata kuliah yang akan diubah status perkuliahannya. Dan pilih mata kuliah yang akan diubah statusnya dan tekan tombol **Detail** pada sisi kanan.

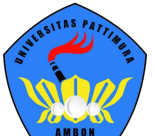

|                                                                                                    |                         |          | Kelas Kuliah Daftar Kelas & Jadwal Perkuliahan      | <b>Tentukan Filternya</b>   |                               |                                               |      |      |                            | <b>EED</b> Home > Perkuliahan > Data Kelas > Kelas Kuliah |  |
|----------------------------------------------------------------------------------------------------|-------------------------|----------|-----------------------------------------------------|-----------------------------|-------------------------------|-----------------------------------------------|------|------|----------------------------|-----------------------------------------------------------|--|
| <b>Periode Akademik</b><br>2016/2017 Genap                                                                                          |                         |          |                                                     | $\mathbf{v}$                | <b>Program Studi</b>          | -- Semua Program Studi --                     |      |      |                            |                                                           |  |
|                                                                                                    | <b>Kurikulum</b>        |          | 2010                                                | $\mathbf{v}$                | <b>Sistem Kuliah</b>          | -- Semua Sistem Kuliah --                     |      |      | ۰                          |                                                           |  |
|                                                                                                    | <b>Kelas / Kelompok</b> |          | -- Semua Kelas / Kelompok --                        | $\mathbf{v}$                |                               |                                               |      |      |                            |                                                           |  |
| 巤<br>ø<br><sup><i>C</i> Generate Kelas</sup><br>$\alpha$<br><b>自 Hapus</b><br>Cari Kelas Kuliah<br>$+$ Tambah<br>$-$ Semua $-$<br>▼ |                         |          |                                                     |                             |                               |                                               |      |      |                            |                                                           |  |
|                                                                                                    | Kur.                    | Kode     | <b>Mata Kuliah</b>                                  | <b>Nama</b><br><b>Kelas</b> | <b>Pengajar</b>               | <b>Jadwal Mingguan</b>                        | Kap. | Pst. | <b>PJMK</b>                | <b>Aksi</b>                                               |  |
|                                                                                                    | 2010                    | 126KB093 | PRAKTEK PERANCANGAN SISTEM KERJA<br><b>ERGONOMI</b> | 3A                          | M. ANSYAR BORA.<br>S.T., M.T. | Kamis, 12:10 s.d 13:00 @ LAB<br>TI            | 40   | 36   |                            |                                                           |  |
|                                                                                                    | 2010                    | 126KB093 | PRAKTEK PERANCANGAN SISTEM KERJA<br><b>ERGONOMI</b> | 3B                          | M. ANSYAR BORA.<br>S.T., M.T. | Kamis, 20:10 s.d 21:40 @ LAB<br>TI            | 33   | 33   | <b>Tekan Tombol Detail</b> | ◎■                                                        |  |
|                                                                                                    | 2010                    | 126KB104 | PRAKTEK STATISTIKA INDUSTRI                         | 4C                          | M. ANSYAR BORA,<br>S.T., M.T. | Kamis, 18:30 s.d 20:00 @ LAB<br><b>KOM TI</b> | 45   | 42   |                            | ◎自                                                        |  |
|                                                                                                    | 2010                    | 126KB278 | TUGAS ANALISA PERANCANGAN USAHA                     | 8A                          | M. ANSYAR BORA.<br>S.T., M.T. | Selasa, 18:30 s.d 20:00 @<br>C <sub>402</sub> | 40   | 14   | ✔                          | $\bullet$                                                 |  |
|                                                                                                    | 2010                    | 126KB324 | PRAKTEK ANALISA PENGUKURAN KERJA                    | 4B                          | M. ANSYAR BORA,<br>S.T., M.T. | Senin, 18:30 s.d 20:00 @ LAB<br>T1            | 45   | 42   |                            | 會<br>$\bullet$                                            |  |

*Gambar 7-7 Halaman Menu Kelas Kuliah*

3. Tekan sub menu **Nilai Perkuliahan** pada sisi kiri dan setelah pengisian harap Tekan tombol **Simpan**.

| <b>Nilai Perkuliahan</b> Nilai Kuliah Peserta Kelas     |                |                                            |                                              |                       |                     |                          |                 |                |               | <b>EED Home</b> > Perkuliahan > Data Kelas > Kelas Kuliah > Nilai Perkuliahan |
|---------------------------------------------------------|----------------|--------------------------------------------|----------------------------------------------|-----------------------|---------------------|--------------------------|-----------------|----------------|---------------|-------------------------------------------------------------------------------|
| Cari Kelas                                              |                |                                            | $\mathsf Q$                                  |                       | <b>K</b> embali     | <b>E</b> Komposisi Nilai | <b>E</b> Simpan |                | Lupload Excel | ₹ <sup>1</sup> Umumkan Nilai                                                  |
| Data Kelas                                              |                | <b>Program Studi</b><br><b>Mata Kuliah</b> | S1 Manajemen<br>EAK004 - Akuntansi Manajemen |                       |                     | Periode<br><b>Kelas</b>  | 3               | M <sub>2</sub> |               | pilih tombol Simpan                                                           |
| Dosen Pengajar<br>Kontrak Kuliah                        |                | Kurikulum                                  | 2016<br>$\overline{2}$                       |                       |                     | lakukan pengisian nilai  |                 |                |               |                                                                               |
| Jadwal Perkuliahan<br>1<br>pilih menu nilai perkuliahan |                |                                            | Nama Mahasiswa                               | <b>Teori</b><br>(20%) | <b>UTS</b><br>(30%) | <b>UAS</b><br>(50%)      | <b>Nilai</b>    | Grade          | Lulus         | Info                                                                          |
| Presensi Kelas                                          | $\mathbf{1}$   | 20151120033                                | <b>SLAMET WAHYONO</b>                        | 80,00                 | 75,00               | 95,00                    | 86,00           |                |               |                                                                               |
| Kesan Perkuliahan<br>Jadwal Ujian                       | $\overline{2}$ | 20151120034                                | <b>WIDODO</b>                                | 85,00                 | 85,00               | 95,00                    | 90,00           |                |               | Presensi < 70%                                                                |
| Nilai Perkuliahan                                       | 3              | 20151120035                                | AAM AMADIN                                   | 85,00                 | 63,00               | 85,00                    | 78,40           |                |               | Presensi < 70%                                                                |
| <b>Rekap Kuesioner</b>                                  | 4              | 20151120036                                | <b>ANTONIUS</b>                              | 87,00                 | 85,00               | 85,00                    | 85,40           |                |               | Presensi < 70%                                                                |
| RPS & SAP                                               |                |                                            | <b>BUDIONO</b><br><b>SENDJOJO</b>            |                       |                     |                          |                 |                |               |                                                                               |
|                                                         | 5              | 20151120037                                | <b>HENNY</b>                                 | 95,00                 | 85,00               | 78,00                    | 83,50           |                |               | Presensi < 70%                                                                |
|                                                         | 6              | 20151120038                                | <b>RETNO</b><br>MULYANINGSIH                 | 89,00                 | 75,00               | 96,00                    | 88,30           |                |               | Presensi < 70%                                                                |

*Gambar 7-8 Halaman Sub Menu Nilai Perkuliahan*

- 4. Jika nilai telah disimpan, maka langkah selanjutnya adalah mengunci nilai dengan menekan tombol <sup>a Kunci Nilai</sup>
- 5. Kemudian pilih tombol untuk mengumumkan nilai

#### **Catatan:**

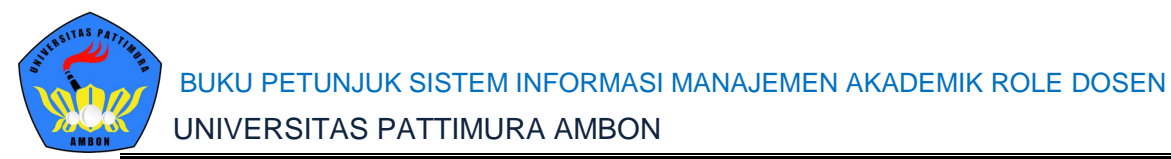

Tambahan informasi terkait beberapa tombol yang terdapat beberapa fungsi dan berdampak bagaimana di detail nilai mahasiswa berikut penjelasan untuk masingmasing tombol.

| Nilai Perkuliahan Nilai Kuliah Peserta Kelas |              |                      |                       |                                                         |                     |                      |                     |                 |              |                 | Home > Perkuliahan > Data Kelas > Kelas Kuliah > Nilai Perkuliahar |
|----------------------------------------------|--------------|----------------------|-----------------------|---------------------------------------------------------|---------------------|----------------------|---------------------|-----------------|--------------|-----------------|--------------------------------------------------------------------|
| Cari Kelas                                   |              |                      | $\mathbf{Q}$          |                                                         | ≮ Kembali ke Daftar |                      | A Nilai Perkuliahan | Komposisi Nilai |              | <b>E</b> Simpan | t Upload Excel                                                     |
|                                              |              |                      |                       |                                                         |                     |                      |                     |                 |              | ₩ Umumkan Nilai | <b>A</b> Kunci Nilai                                               |
| <b>Detail Kelas</b>                          |              | <b>Program Studi</b> | Manajemen Dakwah      |                                                         |                     | <b>Periode</b>       |                     | 2017/2018 Genap |              |                 |                                                                    |
| Dosen Pengajar                               |              | <b>Mata Kuliah</b>   |                       | 126KB093 - PRAKTEK PERANCANGAN<br>SISTEM KERJA ERGONOMI |                     | Nama Kelas           |                     | KLS3            |              |                 |                                                                    |
| Kontrak Kuliah                               |              | <b>Kurikulum</b>     | 2017                  |                                                         |                     | <b>Sistem Kuliah</b> |                     | Reguler         |              |                 |                                                                    |
| Jadwal Perkuliahan                           |              | <b>Kapasitas</b>     | 30                    |                                                         |                     | Peserta              |                     | 1               |              |                 |                                                                    |
| Peserta Kelas                                |              |                      |                       |                                                         |                     |                      |                     |                 |              |                 |                                                                    |
| Presensi Kelas                               | <b>No</b>    | <b>NIM</b>           | <b>Nama Mahasiswa</b> | <b>TUGAS</b><br><b>INDIVIDU</b>                         | <b>UTS</b>          | <b>UAS</b>           | <b>Nilai</b>        | Grade           | <b>Lulus</b> | <b>Info</b>     |                                                                    |
| Jadwal Ujian                                 |              |                      |                       | (50%)                                                   | (25%)               | (25%)                |                     |                 |              |                 |                                                                    |
| Nilai Perkuliahan                            | $\mathbf{1}$ | 543543               | anggit                |                                                         |                     |                      |                     |                 |              |                 |                                                                    |

*Gambar 7-9 Tombol pada Halaman Nilai Perkuliahan*

# **Nilai Perkuliahan** = digunakan untuk format cetak nilai yang untuk masing-masing mahasiswa beserta dengan detail komposisi nilai. Contoh format

#### yang ditampilkan untuk nilai perkuliahan.

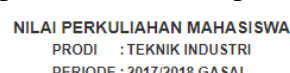

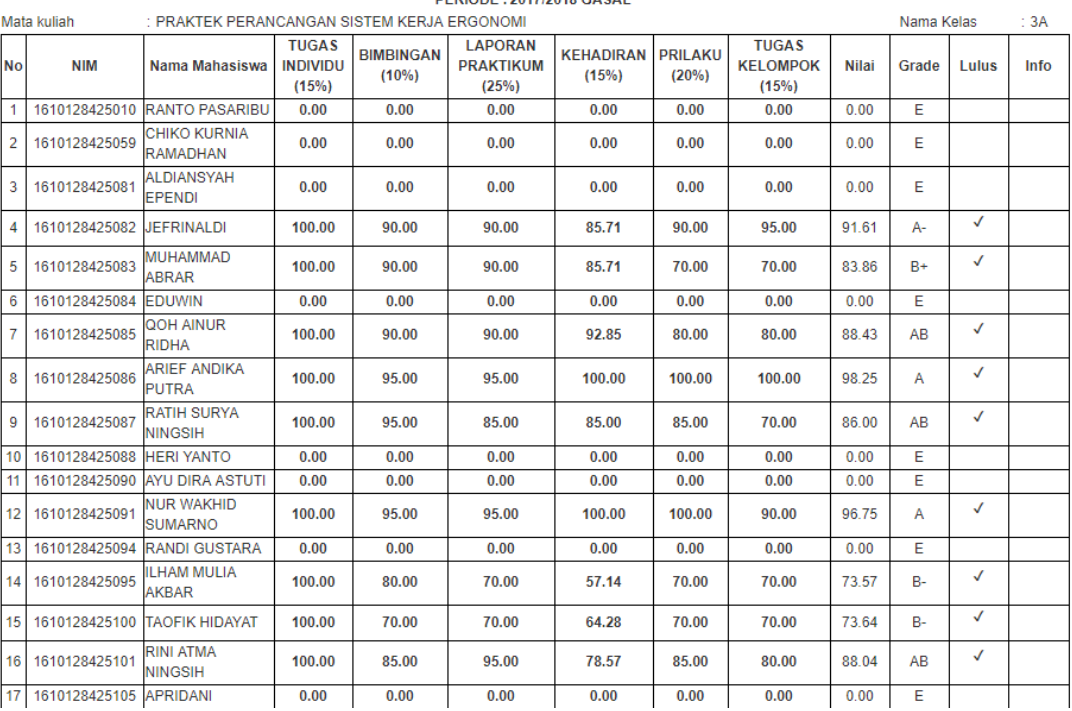

*Gambar 7-10 Contoh Format Cetak Nilai Perkuliahan Mahasiswa*

**Komposisi Nilai** = Komposisi nilai digunakan untuk menampilkan komposisi nilai mata kuliah tersebut. Komposisi nilai tersebut dibuat pada **Menu Perkuliahan > Data Kurikulum > Komposisi Nilai**.

| Sunting Komposisi Nilai |                          |                   |  |  |  |  |
|-------------------------|--------------------------|-------------------|--|--|--|--|
|                         | <b>Unsur Nilai</b>       | <b>Prosentase</b> |  |  |  |  |
|                         | <b>TUGAS INDIVIDU</b>    | 15,00             |  |  |  |  |
|                         | <b>BIMBINGAN</b>         | 10,00             |  |  |  |  |
|                         | <b>LAPORAN PRAKTIKUM</b> | 25,00             |  |  |  |  |
|                         | <b>KEHADIRAN</b>         | 15,00             |  |  |  |  |
|                         | <b>PRILAKU</b>           | 20,00             |  |  |  |  |
|                         | <b>TUGAS KELOMPOK</b>    | 15,00             |  |  |  |  |
|                         | <b>TOTAL</b>             | 100,00            |  |  |  |  |
|                         |                          |                   |  |  |  |  |
|                         |                          | <b>*</b> Batal    |  |  |  |  |

*Gambar 7-11 Tampilan Ketika Tekan Tombol Komposisi Nilai*

**Simpan** = Simpan nilai digunakan dosen untuk menyimpan seluruh nilai di tampilan nilai perkuliahan dan tekan tombol simpan berdampak dengan memberikan *Grade* nilai dan kelulusan mata kuliah. Pada komposisi nilai mahasiswa dosen hanya memasukkan nilai masing-masing komposisi dan sistem akan menghitung rata-rata nilai sedangkan *grade* nilai dan kelulusan mata kuliah akan muncul ketika proses simpan.

*Grade* nilai di dapatkan dari pengisian pada skala nilai pada **Menu Perkuliahan > Data Kurikulum > Skala Nilai.**

Kelulusan mata kuliah digunakan untuk menentukan mahasiswa tersebut apakah dinyatakan lulus atau tidak pada mata kuliah tersebut dengan nilai tersebut. Nilai minimal untuk menentukan kelulusan mata kuliah ditentukan ketika membuat kurikulum prodi pada **Menu Perkuliahan > Data Kurikulum > Kurikulum Prodi**.

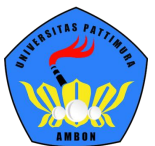

| <b>No</b> | <b>NIM</b> | Nama Mahasiswa | <b>TUGAS</b><br><b>INDIVIDU</b><br>(50%) | <b>UTS</b><br>(25%) | <b>UAS</b><br>(25%) | <b>Nilai</b> | Grade | <b>Lulus</b> | <b>Info</b> |
|-----------|------------|----------------|------------------------------------------|---------------------|---------------------|--------------|-------|--------------|-------------|
|           | 543543     | anggit         | 70,00                                    | 80,00               | 90,00               | 77,50        |       |              |             |

*Gambar 7-12 Sebelum Tekan Tombol Simpan*

| <b>No</b> | <b>NIM</b> | Nama Mahasiswa | <b>TUGAS</b><br><b>INDIVIDU</b><br>(50%) | <b>UTS</b><br>(25%) | <b>UAS</b><br>(25%) | <b>Nilai</b> | Grade | <b>Lulus</b> | <b>Info</b> |
|-----------|------------|----------------|------------------------------------------|---------------------|---------------------|--------------|-------|--------------|-------------|
|           | 543543     | anggit         | 80,00                                    | 60,00               | 90,00               | 77,50        | $B+$  |              |             |

*Gambar 7-13 Setelah Tekan Tombol Simpan*

*Upload* **Excel** = Jika ingin memasukkan data nilai mahasiswa beserta secara dalam bentuk data excel, namun tidak dapat membuat sendiri format excelnya perlu men*download* template excelnya. Karena pada template excel terdapat daftar peserta mata kuliah tersebut, tidak perlu repot memasukkan nama hanya memasukkan komposisi nilainya setelah itu *upload* file excel tersebut.

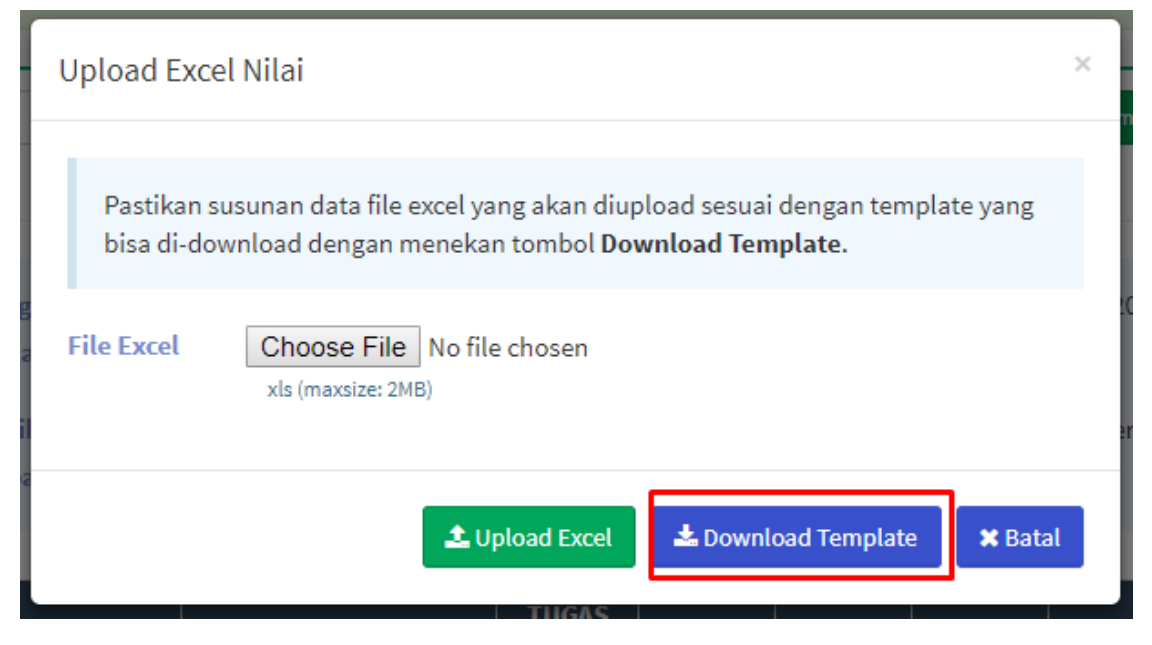

*Gambar 7-14 Tombol Download Template pada Tombol Upload Excel*

**Kunci Nilai** = Kunci nilai digunakan untuk menutup akses memasukkan nilai. Setelah semua nilai telah diinputkan dan dirasa tidak diubah kembali maka harus tekan kunci nilai. Jika tidak tekan kunci nilai namun tekan umumkan

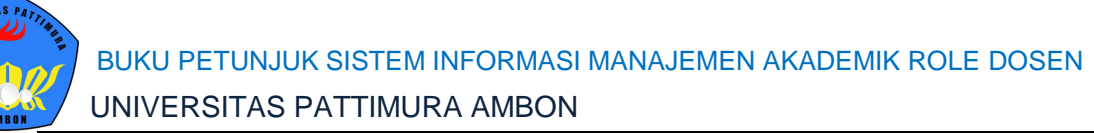

nilai maka tampilan mahasiswa hanya komposisi nilai tanpa ada nilai akhir mata kuliah tersebut. **Pastikan sebelum tekan tombol Kunci Nilai telah tekan tombol Simpan.**

**Umumkan Nilai =** Umumkan nilai di gunakan untuk menampilkan kepada mahasiswa terkait detail komposisi nilai beserta dengan nilai akhir mata kuliah tersebut.